# TECHNISCHE'<br>HOCHSCHULE DEGGENDORF

# **Versuch 3 Effektbearbeitung**

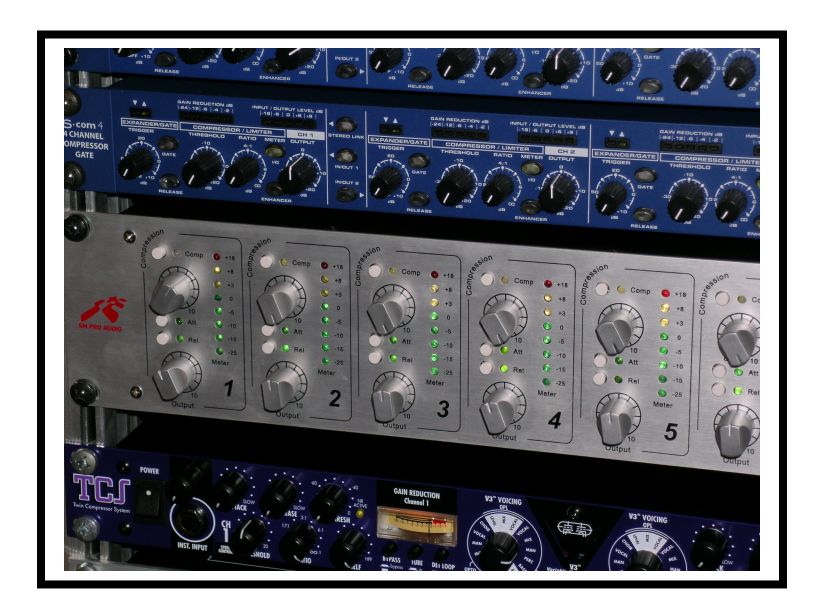

## **1. Theorie**

## **1.1 Übersicht Effekte**

Es gibt eine Vielzahl an unterschiedlichen Effekten, jeder von ihnen mit einer anderen Aufgabe. Ein Verzerrer verfremdet ein Signal bis zur Unkenntlichkeit (man denke an eine E-Gitarre einer Rockband), ein bestimmter Hall sorgt dafür, dass der Zuhörer das Gefühl hat, das Signal in einer Kirche zu hören. Ein anderer Effekt dient nur einem bestimmten technischen Nutzen. Alle Effekte haben aber eine Gemeinsamkeit: Sie verändern den Klang.

Man kann die verschiedenen Effekte in drei Gruppen aufteilen:

- **Zeitliche Effekte**, die ein Signal meist verzögern
- **Dynamikeffekte**, welche die Amplitude eines Signals verändern
- **Spektrale Effekte**, die verzerren oder den Frequenzgang verändern

Zudem kann noch eine Unterscheidung im Bezug auf ihr Einsatzgebiet gemacht werden. Zeitliche Effekte werden anteilig zu dem Originalsignal dazu gemischt, man spricht hier von **Mischeffekten (Mix-FX)**. **Ersetzungseffekte (Insert-FX)**, bei denen das komplette Originalsignal durch das Effektsignal ersetzt wird, sind Effekte zur Dynamikbearbeitung und Verzerrer:

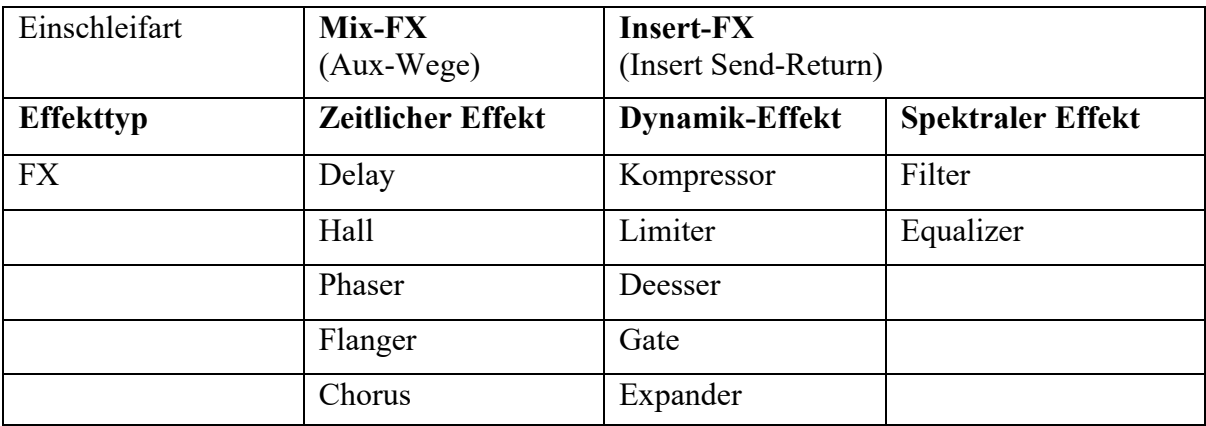

**Abb. 1:** Überblick der gängigsten Effekte.

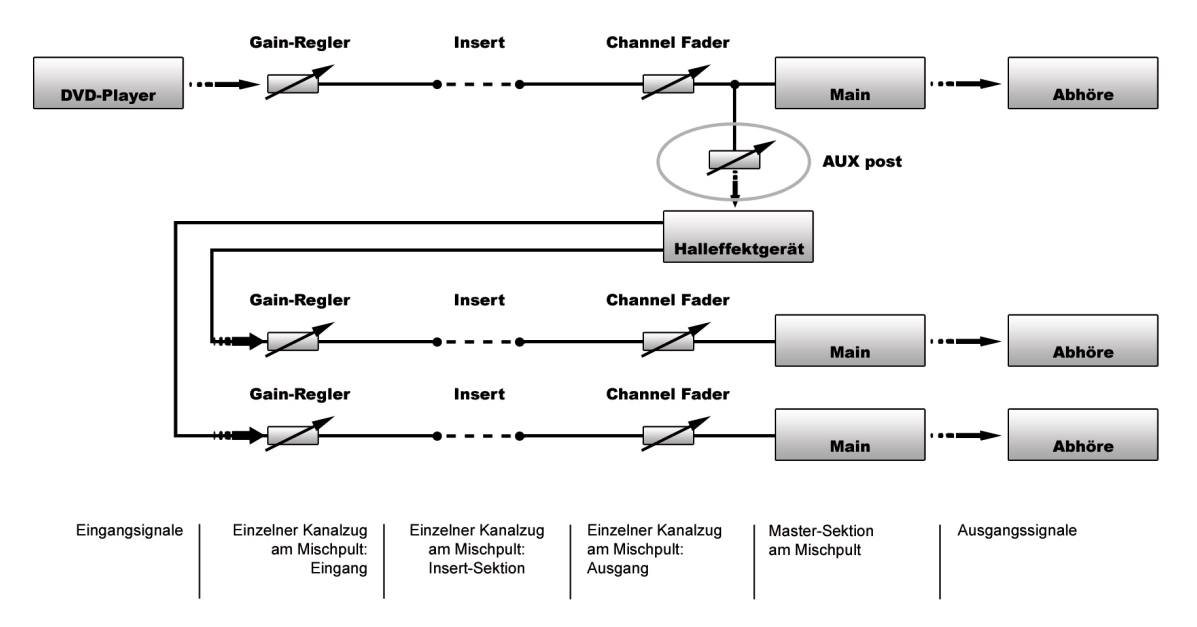

**Abb. 2:** Einschleifen von Mischeffekten in Regie A im Tonstudio.

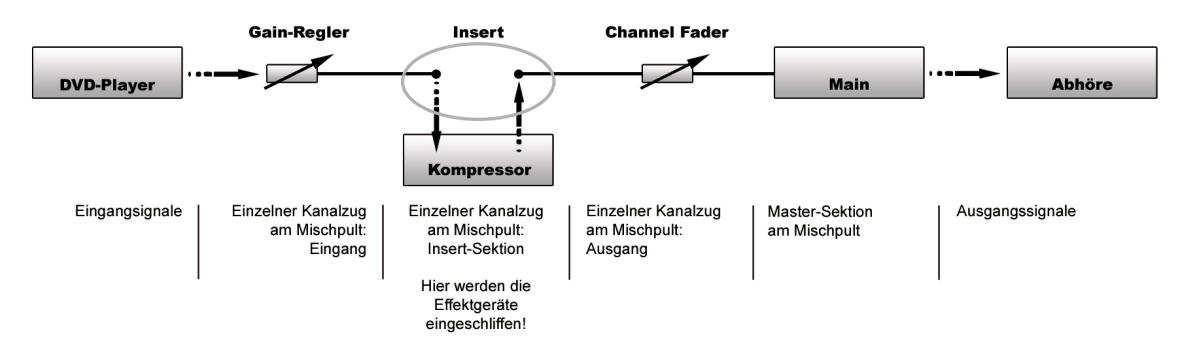

**Abb. 3:** Einschleifen von Ersetzungseffekten in Regie A im Tonstudio.

## **1.2 Bearbeitung der Dynamik eines Signals**

Unter dem Begriff Dynamik versteht man den Abstand zwischen dem leisesten und dem lautesten Ton/Signalanteil im Klangereignis. Dynamikbearbeitende Effekte verändern die Amplitude eines Signals, sie sind in der Regel Ersetzungseffekte.

## **1.2.1 Normalizing**

Unter Normalizing wird die nachträgliche Verstärkung eines digital aufgezeichneten Signals auf Vollaussteuerung verstanden. Das Signal wird demnach so verstärkt, dass die größte im Signal vorkommende Amplitude gerade nicht verzerrt wird. Tatsächlich lässt sich in der Regel der Maximalpegel manuell auf jeden beliebigen Wert einstellen. Normalizing ist oft der erste Schritt in der Bearbeitungskette. Allerdings ist dieser Bearbeitungsschritt kein Ersatz für korrektes Einpegeln während der Aufzeichnung, da dabei aber auch unerwünschte Signalanteile wie zum Beispiel Rauschen mitverstärkt werden. Durch Normalizing können unterschiedliche Signale relativ schnell an einen gleichen Pegel angepasst werden. **Hinweis:** *Dynamik-Bearbeitung* **in Tontechnik Skript Prof. G. Krump.**

#### **1.2.2 Regelverstärker**

Die Dynamik wird mit sogenannten Regelverstärkern (VCA, Voltage controlled Amplifier) bearbeitet. Diese verändern die Lautstärke des Eingangsignals (Nutzsignal) in Abhängigkeit eines einstellbaren Absolutpegels, der über einen Steuerweg (Side Chain) mit dem VCA verbunden ist. Der Steuerweg kann von dem Nutzsignal selbst (interner Key) oder auch von einem externen Signal gespeist werden (externer Key). Alle Dynamikbearbeitenden Effekte benutzen Regelverstärker. Digital arbeitende Geräte oder Software benutzen entsprechende Algorithmen.

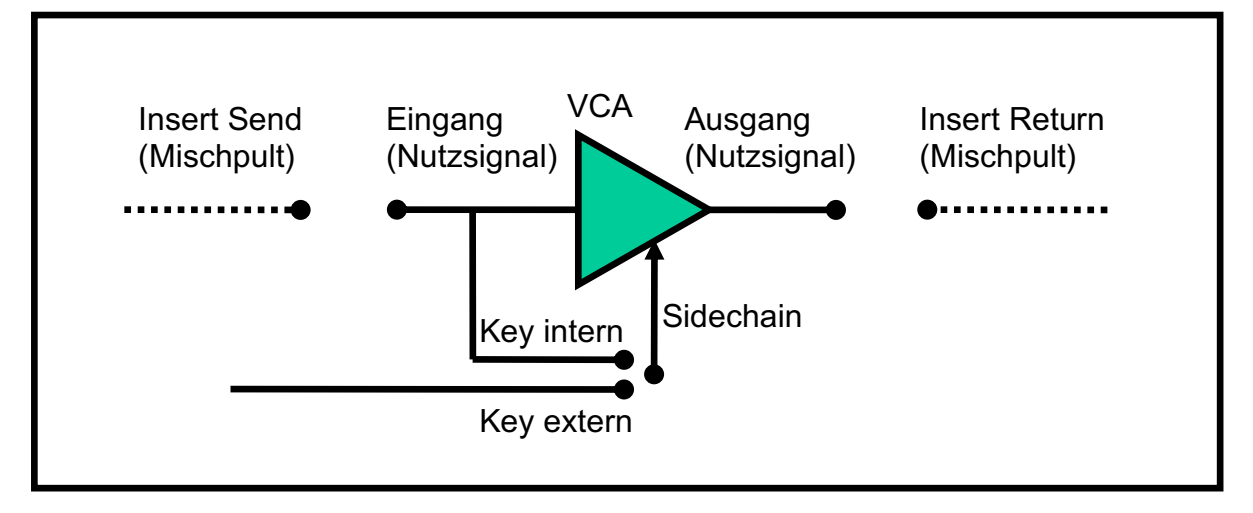

**Abb. 4:** Prinzipschaltung eines VCA.

## **1.2.3 Kompressor**

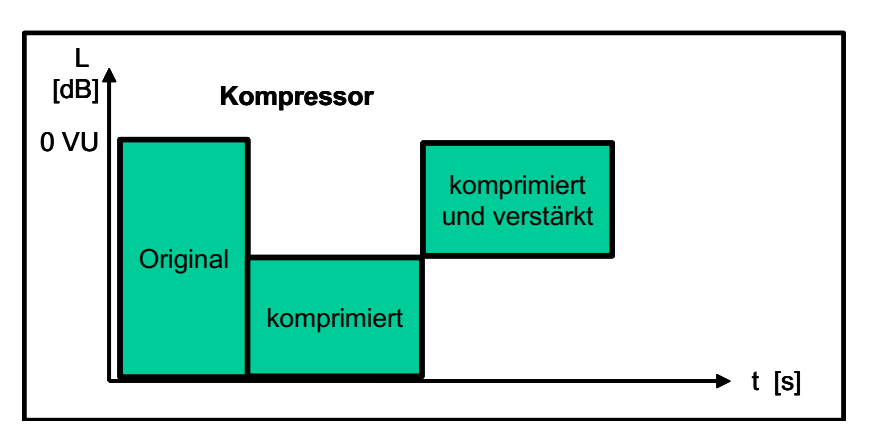

**Abb. 5 (links):** Prinzip der Dynamikbearbeitung mit einem Kompressor.

Der Kompressor ist einer der meist eingesetzten Effekte in der heutigen Rundfunkwelt. Dennoch ist er gerade für Einsteiger oft schwer verständlich und wird deshalb oft falsch, oder noch schlimmer, gar nicht eingesetzt. Vor allem bei Sprachaufnahmen leistet er wichtige Dienste. Das Problem hierbei ist, dass die menschliche Stimme einen sehr großen Dynamikumfang besitzt, das bedeutet, dass bei einer Sprachaufnahme ein großer Unterschied in der Lautstärke zwischen dem lautesten und dem leisesten Pegel besteht. Da das subjektive Lautstärkeempfinden des Menschen nicht durch den maximalen Pegel eines Audiosignals bestimmt wird, sondern das Gehör über einen bestimmten Zeitraum integriert (auch zeitliche Vor- und Nachverdeckung erhöhen die Integration), wirkt eine unbearbeitete Sprachaufnahme deutlich leiser als beispielsweise eine Pop/Rock-Produktion, obwohl beide Signale auf 0 dB ausgesteuert wurden. Das kann beispielsweise bei Radiobeiträgen zu großen Problemen führen. Der Unterschied wird auch schon sehr deutlich, wenn man nur die Wellenform solcher Signale betrachtet:

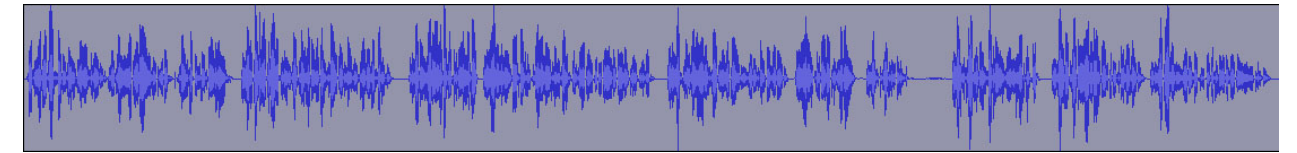

**Abb. 6:** Wellenform einer unbearbeiteten Sprachaufnahme.

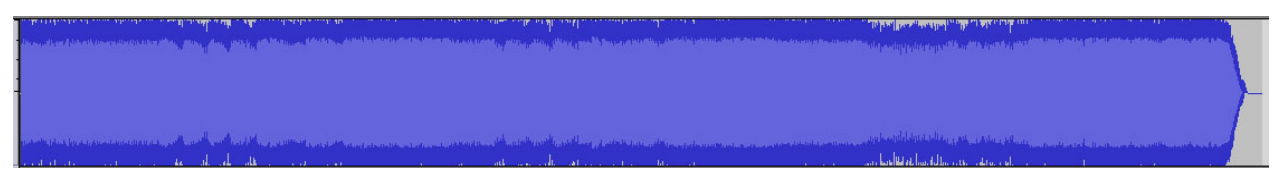

**Abb. 7:** Wellenform einer Pop/Rock-Produktion.

In diesem Beispiel sollte es offensichtlich sein, welches der beiden Signal als das Lautere wahrgenommen wird. Da beide Signale aber bereits vorher normalisiert wurden (d.h. der lauteste Pegel bereits bei 0 dB liegt) ist es auch nicht möglich, die Lautstärke der Sprachaufnahme einfach weiter zu erhöhen, da das Signal sonst übersteuern und es zu Verzerrungen kommen würde. Hier kommt nun der Kompressor zum Einsatz. Der Kompressor regelt alle Pegel eines Signals, die einen einstellbaren Schwellenwert (Threshold) übersteigen, leiser. Signale unterhalb der Pegelschwelle bleiben unverändert. Dabei wird der Pegel nicht hart auf die Threshold begrenzt (vgl. Limiter), sondern "sanft" um ein einstellbares Verhältnis (Ratio) reduziert. Dadurch wird erreicht, dass das Signal weiterhin möglichst natürlich klingt. **Hinweis:** *Dynamik-Bearbeitung* **in Tontechnik Skript Prof. G. Krump**

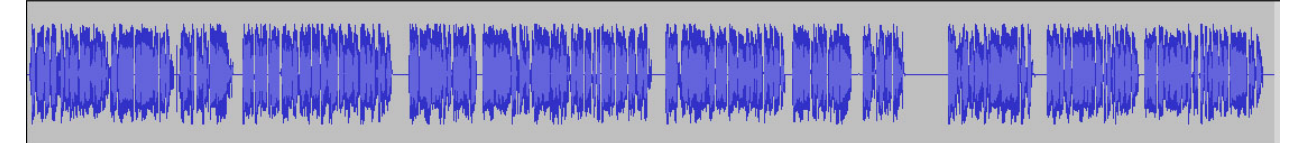

**Abb. 8:** Wellenform einer komprimierten Sprachaufnahme.

"Aber eigentlich sollte die Aufnahme doch lauter und nicht leiser werden?" – Ja, das ist richtig. Aber durch die Absenkung der Spitzenpegel haben wir den Dynamikumfang der Aufnahme reduziert und können nun, ohne Verzerrungen, die Lautstärke des Signals erhöhen. Dazu normalisieren wir das Signal nochmals (Rechenalgorithmus).

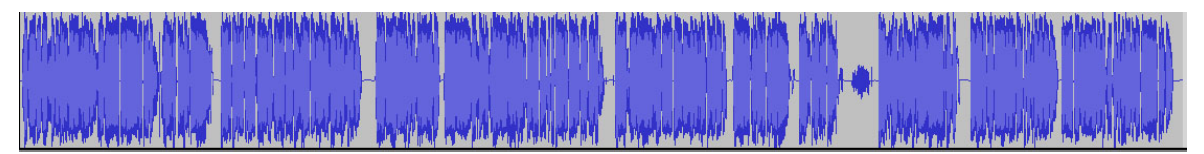

**Abb. 9:** Wellenform der komprimierten und erneut normalisierten Sprachaufnahme.

Bei fast allen Kompressorn kann man das komprimierte Signal direkt wieder über eingebauten Verstärker anheben, der Regler hierfür lautet Output-Gain oder Make Up Gain.

#### **Die gängigsten Parameter eines Kompressors im Überblick:**

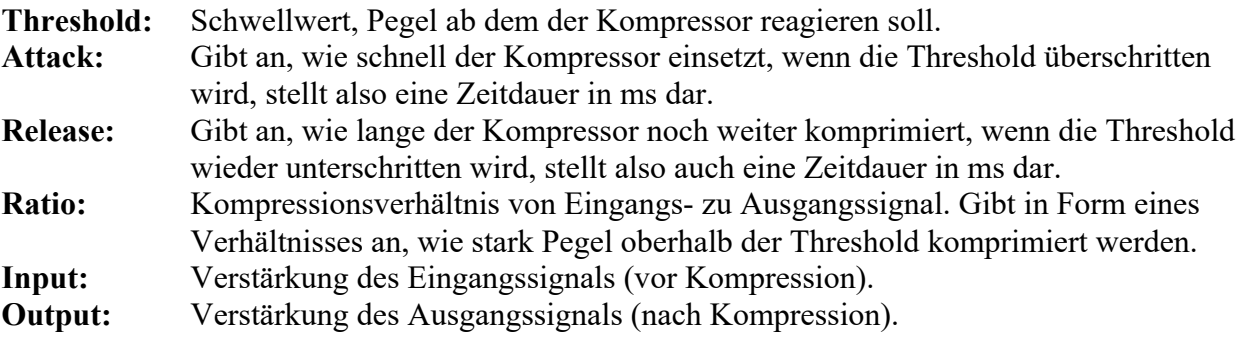

Das größte Problem beim Kompressoreinsatz ist, dass es keine wirklichen Richt- und Standardwerte für diese Parameter gibt. **Die richtigen Werte müssen für jede Aufnahme nach Gehör eingestellt werden.** Das ist anfangs relativ schwierig, wird aber durch Probieren und Erfahrung

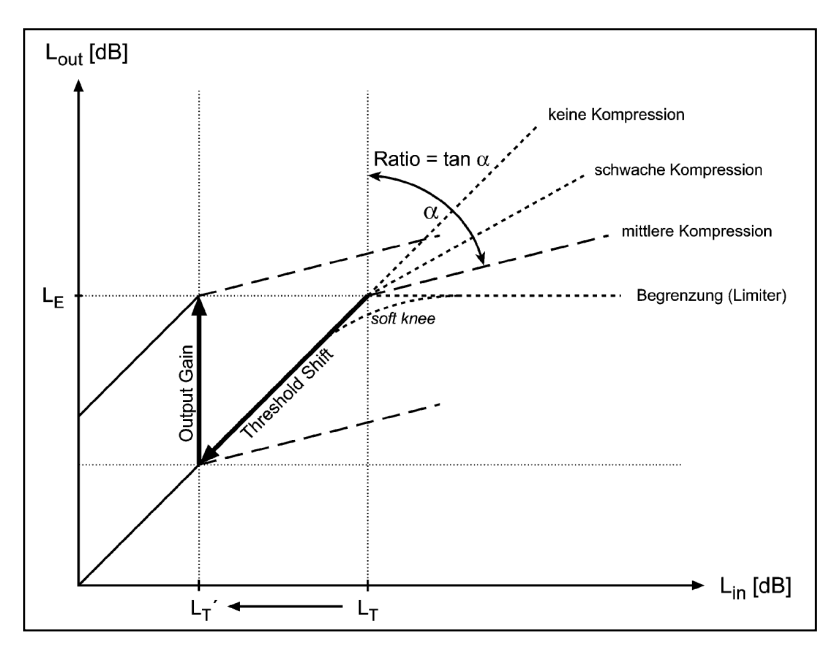

schnell einfacher. Das Schwierigste hierbei ist, die Parameter so einzustellen, dass eine gute Kompression erreicht wird, die Aufnahme aber immer noch natürlich klingt. Im Idealfall sollte ein Zuhörer, der das unbearbeitete Signal nicht kennt, die Kompression nicht bemerken.

Häufig ist es für Anfänger sinnvoll, anfangs nur mit den Parametern Threshold und Ratio zu spielen und Attack und Release durch die von vielen Kompressoren unterstützte Auto-Funktion automatisch einstellen zu lassen.

**Abb. 10:** Kennlinien des Kompressors

Hat man für Threshold und Ratio ungefähre Werte gefunden, kann man beginnen, manuell bessere Attack- und Release-Werte einzustellen.

**Tipp:** Ändern sie anfangs die Parameter nicht in kleinen Schritten, sondern springen sie zwischen extremen Werten hin und her. So hört man sehr leicht die Auswirkung der einzelnen Parameter und kann sich langsam an die Idealeinstellung herantasten. Stellen sie beispielsweise die Ratio auf einen sehr hohen Wert (z.B. 20:1) und verändern Sie den Threshold-Wert. So hören sie leichter, welcher Schwellenwert für diese Aufnahme sinnvoll ist. Hier nun noch einige grobe Richtwerte für die Parameter. Es handelt sich hierbei aber wirklich nur um **grobe Richtwerte**! Jede Aufnahme, Stimme und Instrument klingt und verhält sich anders und die Einstellungen müssen dementsprechend angepasst werden. Schlussendlich hilft hier nur probieren, hören und mit der Zeit Erfahrung sammeln.

| Instrument                | Attack           | Release          | Ratio   | Threshold |
|---------------------------|------------------|------------------|---------|-----------|
| <b>Bass</b>               | 25 <sub>ms</sub> | 200ms            | 2:1     | $-10dB$   |
|                           |                  |                  | 4:1     |           |
| Gesang                    | $20-50ms$        | $100 - 500$ ms   | 4:1     | $-6dB$    |
| Sprache                   | $10-20ms$        | $50-100ms$       | 2:1     | $-10dB$   |
|                           |                  |                  | 4:1     |           |
| Sprache in Radiobeiträgen | $10-20ms$        | $50-100ms$       | 5:1     | $-10dB$   |
|                           |                  |                  | 7:1     |           |
| Gitarre clean             | 10ms             | 100ms            | 4:1     | $-20dB$   |
| Gitarre verzerrt          | 30ms             | 500ms            | 2:1     | $-6dB$    |
| Orgel                     | 40ms             | 90 <sub>ms</sub> | 2:1     | $-20dB$   |
| Streicher                 | $50-100ms$       | 200-300ms        | 2:1     | $-10dB$   |
| Basedrum                  | $10-30ms$        | 50 <sub>ms</sub> | 4:1.6:1 | $-6dB$    |
| Snare                     | $5-20ms$         | 150ms            | 4:1.6:1 | $-6dB$    |
| Toms                      | $5-10ms$         | 500ms            | 5:1     | $-6dB$    |

**Abb. 11 (links):** Vorschläge für Kompressoreinstellungen.

## **1.2.4 Limiter**

Der Limiter ist eine Sonderform des Kompressors. Bei diesem ist das Ratioverhältnis ∞:1, d.h. egal wie hoch der Pegel über dem Threshold liegt, der Absolutpegel ist der maximale Ausgangspegel. Zudem besitzt der Limiter eine sehr kurze Attackzeit, wodurch er hauptsächlich zur Pegelkontrolle eingesetzt wird.

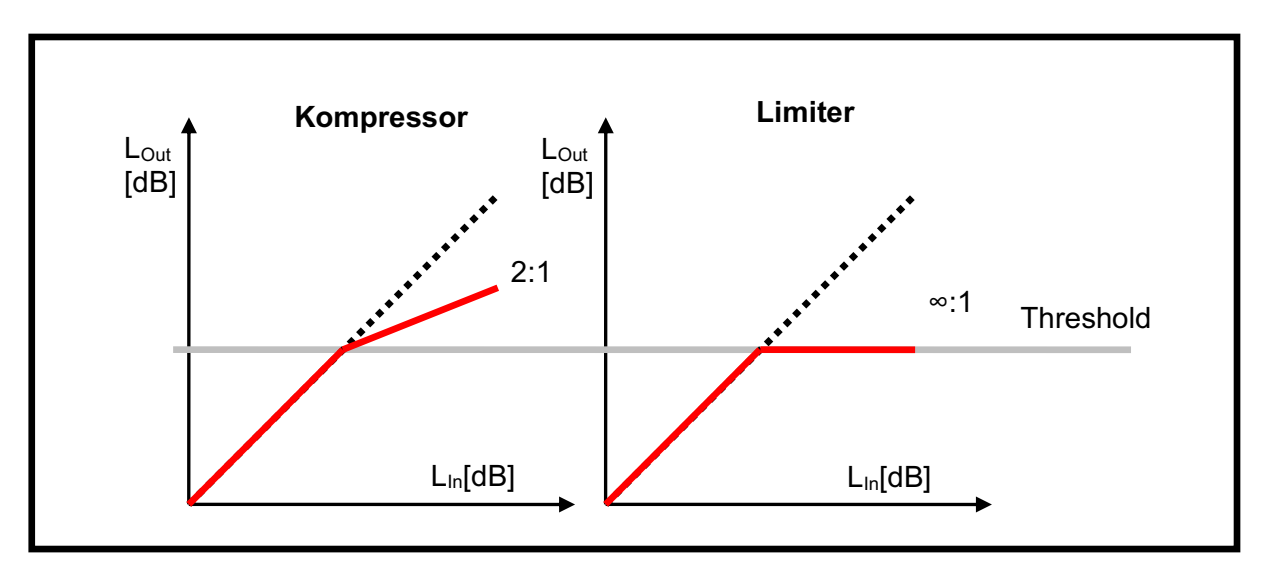

**Abb. 12:** Vergleich Kompressor und Limiter.

## **1.2.5 Deesser**

Der Deesser ist eine weitere Sonderform des Kompressors. Er wird für die Unterdrückung von zu lauten "S-" und "zischlauten" eingesetzt. Im Gegensatz zu einem normalen Kompressor wird hier lediglich ein bestimmter Frequenzbereich - ca. 2 bis 7 kHz - des Nutzsignals komprimiert. Vor

dem Eingang des VCA wird das Signal mit einem Filter in zwei Frequenzteile aufgespaltet, wobei nur der Höhenanteil entsprechend komprimiert wird, der tiefe Anteil bleibt unbehandelt. Anschließend werden die beiden Teile wieder zu einem Nutzsignal zusammengeführt.

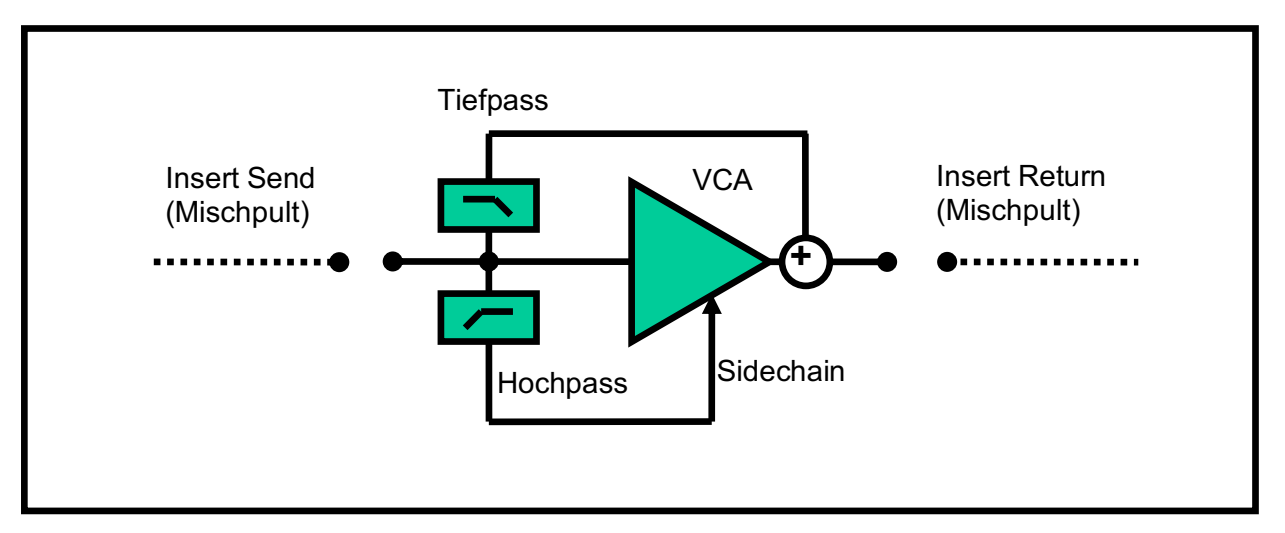

**Abb. 13:** Prinzip der Dynamikbearbeitung mit einem Deesser.

## **1.2.6 Expander**

Der Expander ist das Gegenteil eines Kompressors, er macht Leise Anteile in einem Signal noch leiser. Signalpegel unterhalb des eingestellten Absolutpegels werden um das eingestellte Verhältnis reduziert. Signalpegel überhalb des Threshold bleiben unangetastet.

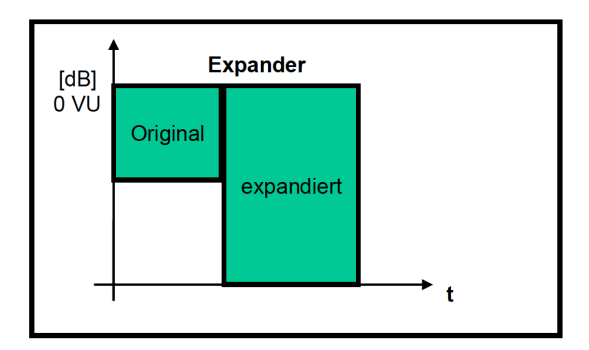

**Abb. 14:** Prinzip der Dynamikbearbeitung mit einem Expander.

**Attack:** Zeit bis zum Einsetzen der Expandierung bei Pegelunterschreitung **Release:** Zeit bis zum Aussetzen der Expandierung bei Pegelüberschreitung **Threshold:** eingestellter Absolut-pegel, ab dem der Expander arbeiten soll **Ratio:** Expansionsverhältnis von Eingangs- zu Ausgangssignal

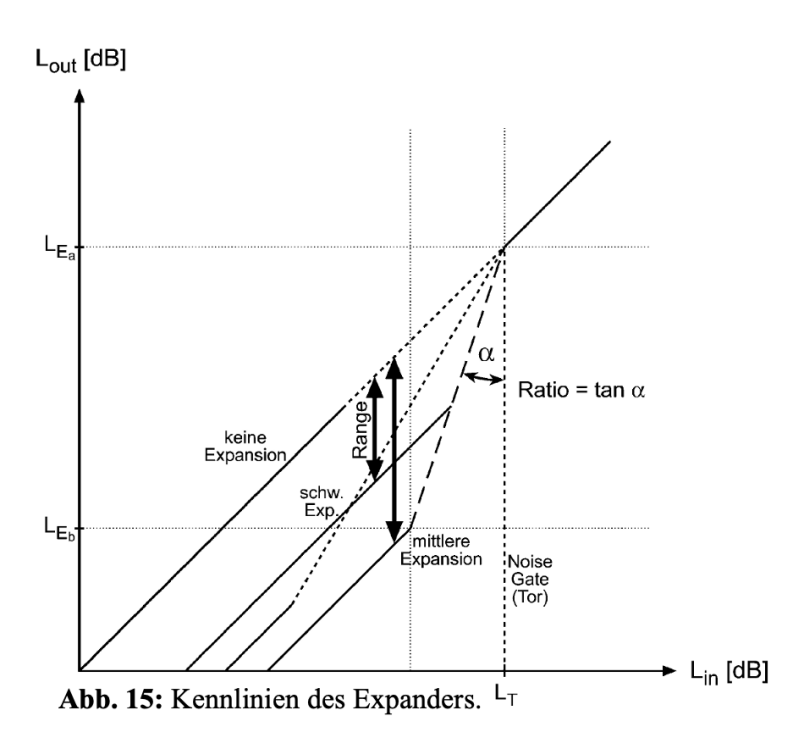

#### **1.2.7 Gate (Noise-Gate)**

Das Gate ist wie der Limiter beim Kompressor eine Sonderform des Expanders. Wie beim Limiter finden hier die Pegelreduzierungen nicht verhältnismäßig, sondern absolut um den Threshold - Wert statt. Das Signal wird unterhalb des Thresholds abgeschnitten.

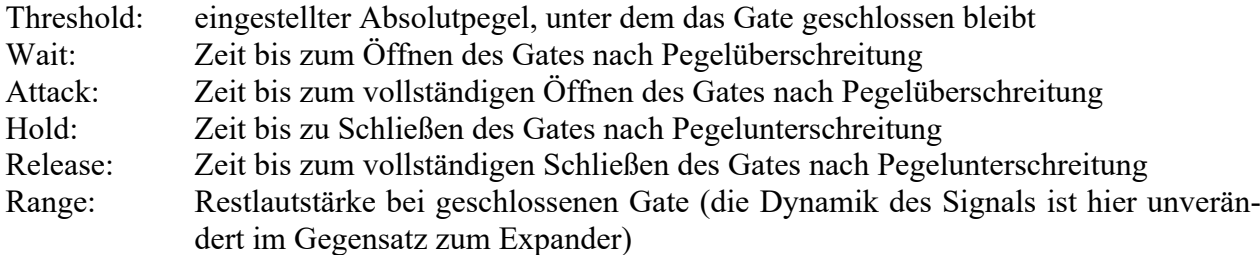

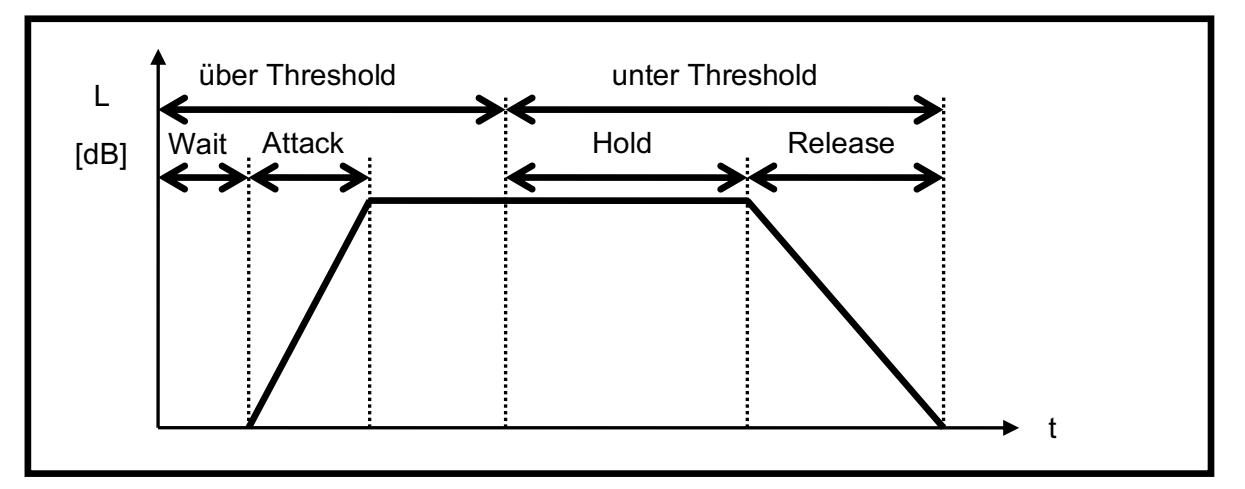

**Abb. 16:** Parameter eines Gates.

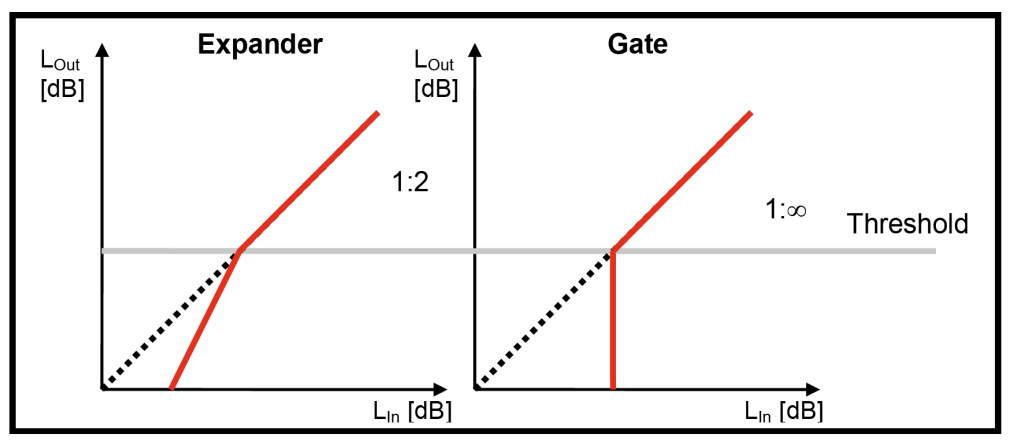

**Abb. 17:** Expander und Gate im Vergleich.

## **1.3 Spektrale Bearbeitung eines Signals**

## **1.3.1 Frequenzbereiche**

"Der mit dem menschlichen Gehör erfassbare Frequenzbereich wird zunächst grob in drei große Bereiche unterteilt: Bässe, Mitten und Höhen. Der Bassbereich reicht von 20 bis etwa 250 Hz, die tiefen Mitten erstrecken sich von 250 Hz bis 2000 Hz und die hohen Mitten von 2 kHz bis 4 kHz. Der Bereich der Höhen liegt oberhalb von 4 kHz. Die Tonhöhen bzw. die Grundfrequenzen gebräuchlicher Musikinstrumente fallen in einen Frequenzbereich von etwa 25 bis zu 3500 Hz." [Raffaseder, Audiodesign, S.40]. Die Bearbeitung der Frequenzanteile eines Signals ist der mit Abstand am meisten verwendete Effekt.

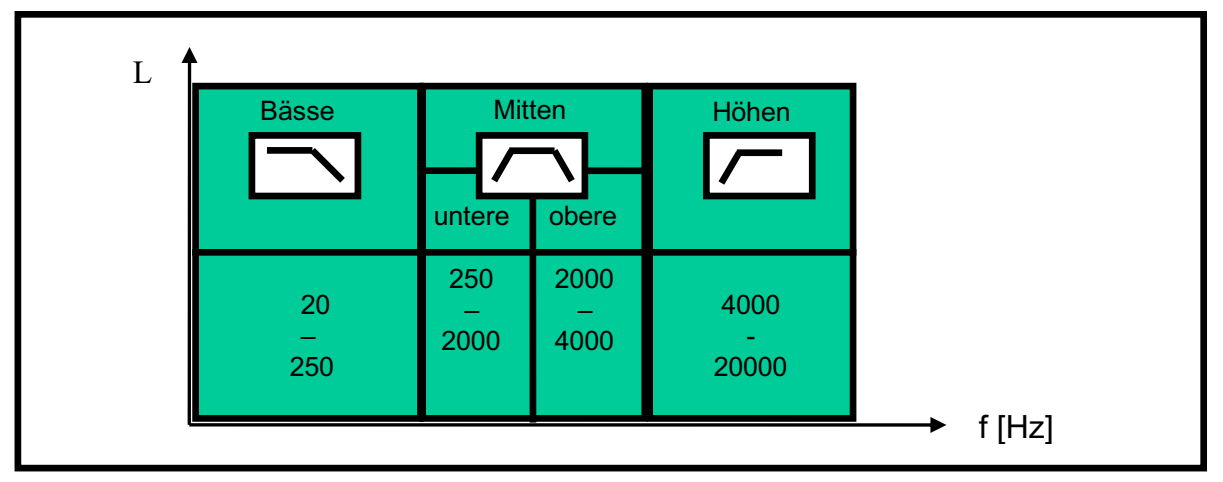

**Abb.18:** Frequenzbereiche der Hörfläche.

## **1.3.2 Filter**

Mit Filtern werden bestimmte Frequenzbereiche ausgeblendet. Ein Tiefpass lässt nur tiefe Frequenzen, ein Hochpass nur hohe Frequenzen passieren. Schaltet man Hoch- und Tiefpass hintereinander, ergibt sich in Abhängigkeit der Reihenfolge ihrer Grenzfrequenzen ein Bandpass oder eine Bandsperre. Zur Eliminierung einzelner Störfrequenzen (z. B. Netzbrummen) werden spezielle, schmale Bandsperren mit hoher Flankensteilheit eingesetzt, die als Notch-Filter bezeichnet werden. Durch Filter lässt sich der Frequenzbereich eines Signals auf einen gewünschten Bereich beschränken. Die Frequenz, die durch den Filter um 3 dB gedämpft wird, ist die Eckfrequenz des Filters. Die Flankensteilheit (Güte) gibt die Dämpfung pro Oktave an, hier 6 dB/Oktave.

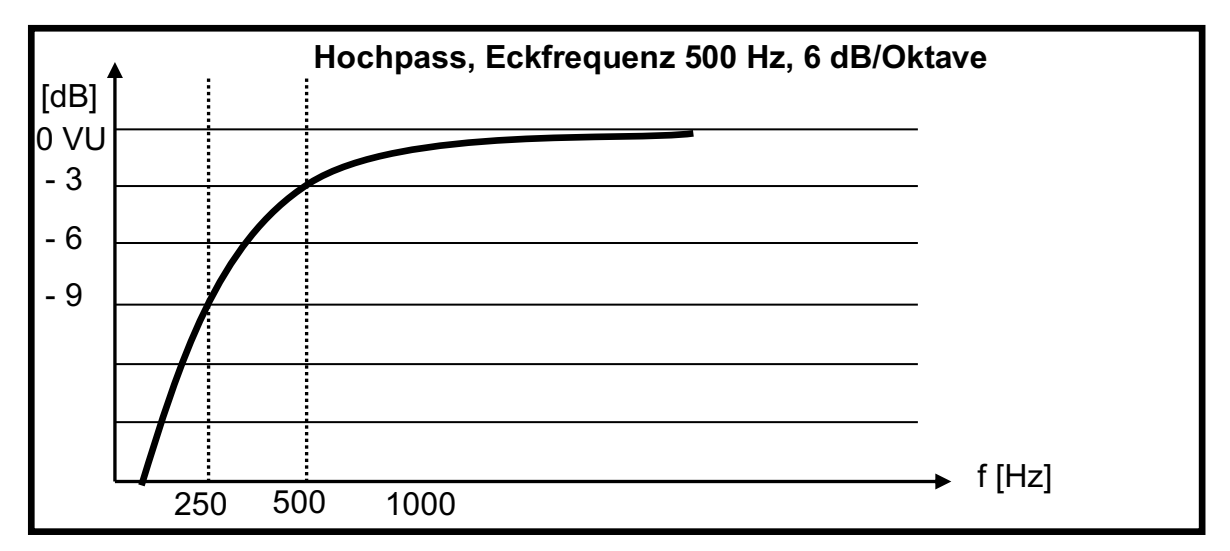

**Abb. 19:** Beispiel für einen Hochpass.

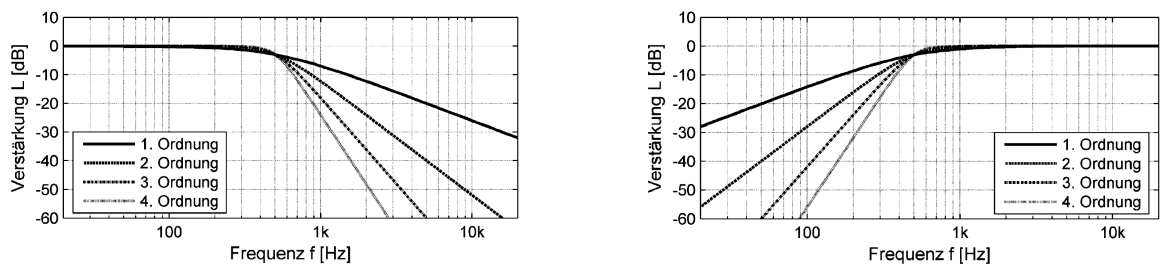

**Abb. 20:** Tiefpassfilter (links) und Hochpassfilter (rechts) verschiedener Ordnung mit einer Grenzfrequenz von *f*1=500 Hz.

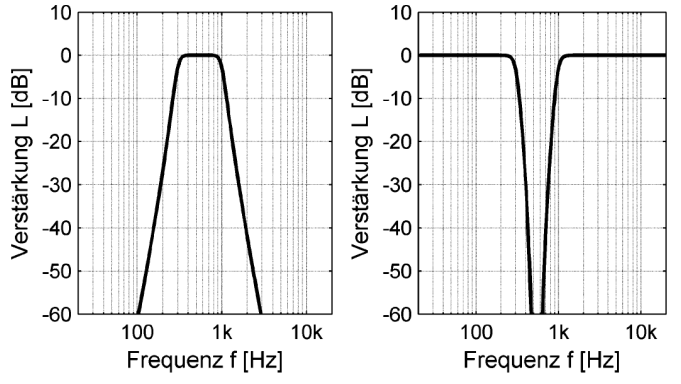

**Anmerkung:** Die Ordnung eines Filters beschreibt die Verstärkungsabnahme [\(Dämpfung](http://de.wikipedia.org/wiki/D%C3%A4mpfung) und [Flankensteilheit\)](http://de.wikipedia.org/wiki/Flankensteilheit) von Frequenzen (weit) oberhalb oder unterhalb der jeweilige[n Grenzfrequenz](http://de.wikipedia.org/wiki/Grenzfrequenz) des Filters. Sie ist über der Frequenz n · 20 dB pro Dekade oder was das gleiche bedeutet: n · 6 dB pro Oktave, wobei n die Ordnung des Filters darstellt. Filter höherer Ordnung können entweder wirklich erstellt oder durch Hintereinanderschaltung von Filtern niedriger Ordnung (1. und 2. Ordnung) realisiert werden.

**Abb. 21:** Bandpass (links) und Bandsperre (rechts) 5. Ordnung.

#### **1.3.3 Der Equalizer (EQ)**

Ein Equalizer unterscheidet sich in zwei Punkten von einem Filter. Zum einem senkt ein Filter lediglich ab, während ein Equalizer einen Frequenzbereich auch anheben kann. Zum anderen wird durch ein Filter ein bestimmter Frequenzbereich endgültig abgeschnitten, ein Equalizer senkt die Frequenz lediglich um einen bestimmten Pegel ab. Alle Frequenzanteile des Signals bleiben aber noch erhalten. **Hinweis:** *Equalizer* **in Tontechnik Skript Prof. G. Krump.**

## **Die wichtigsten Parameter im Überblick:**

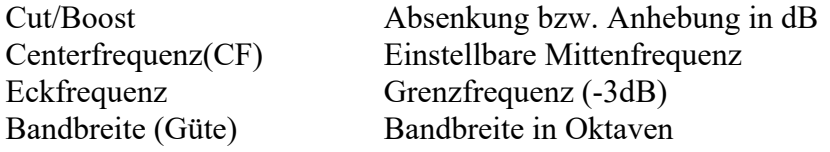

Es kann zwischen zwei Bauformen unterschieden werden, dem **grafischen Equalizer** und dem **parametrischen Equalizer**. Der graphische Equalizer besitzt feste Frequenzbänder, meist aufgeteilt in Oktav-, Dekade- oder Terzbänder. Letzterer ist der gebräuchlichste. Die Centerfrequenz und die Bandbreite sind ebenfalls fest vorgegeben. Der Begriff "graphischer Equalizer" leitet sich aus der resultierenden graphischen Darstellung über den gesamten hörbaren Frequenzbereich ab. Eingesetzt wird dieser hauptsächlich in Live-Situationen für die Summenbearbeitung und Monitorentzerrung.

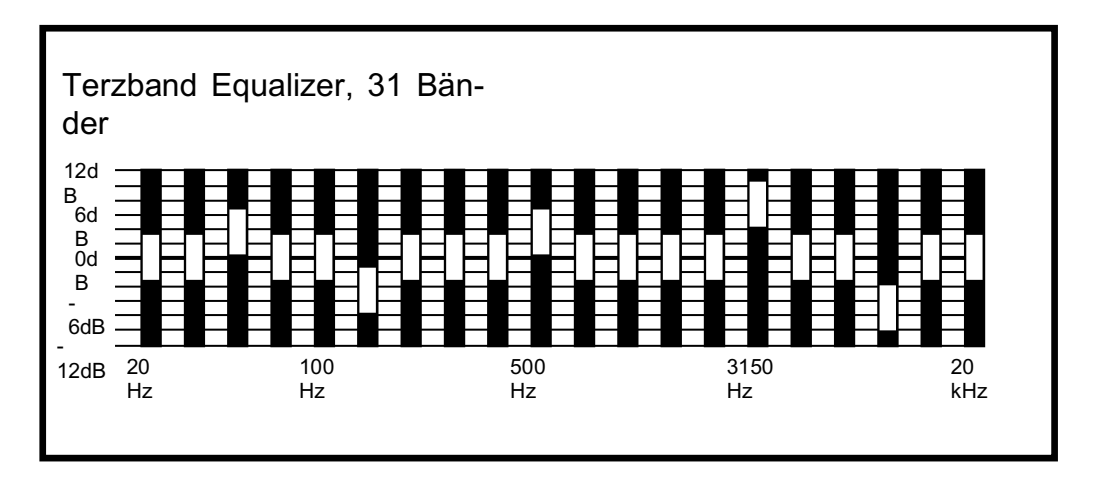

**Abb. 22:** Graphik-Equalizer.

Der **parametrische Equalizer** wird für Einzelsignale verwendet. Er kommt in verschieden Ausfürungen vor, dem "Shelving-EQ", dem "Semiparametrischen-EQ" und dem "Vollparametrischen-EQ".

Der **Shelf-EQ** besitzt meist eine feste hohe oder tiefe Frequenz (Eckfrequenz wie bei den Filtern) und Güte, die An- bzw. die Absenkung liegt bei ca. 15 dB.

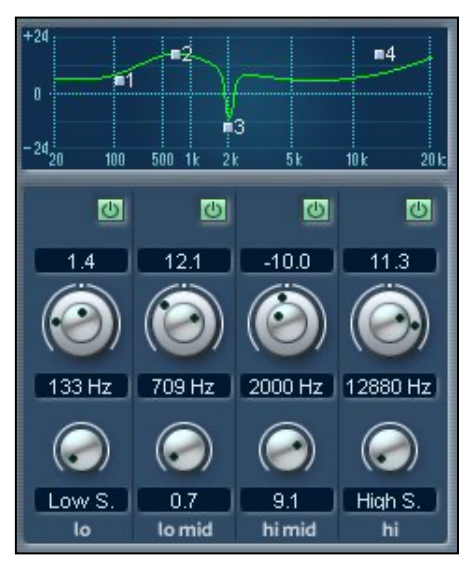

Der **Semiparametrische-EQ**, auch "Bell-EQ" genannt, hat eine frei wählbare Centerfrequenz mit einer festen Bandbreite (Güte). Gehörbedingt wird breitbandiger angehoben und schmalbandiger abgesenkt.

Der **Vollparametrische-EQ** besitzt nun alle Parameter frei konfigurierbar. Auch die Bandbreite bzw. die Güte ist frei einstellbar. Die Bandbreite wird meist als Oktave angegeben, bei der Güte (einheitenlos) ist die Flankensteilheit bezeichnend. Je höher der "Q-Wert", desto höher die Flankensteilheit und somit umso schmalbandiger die Anhebung bzw. die Absenkung.

**Abb. 23 (links):** Parametrischer Equalizer.

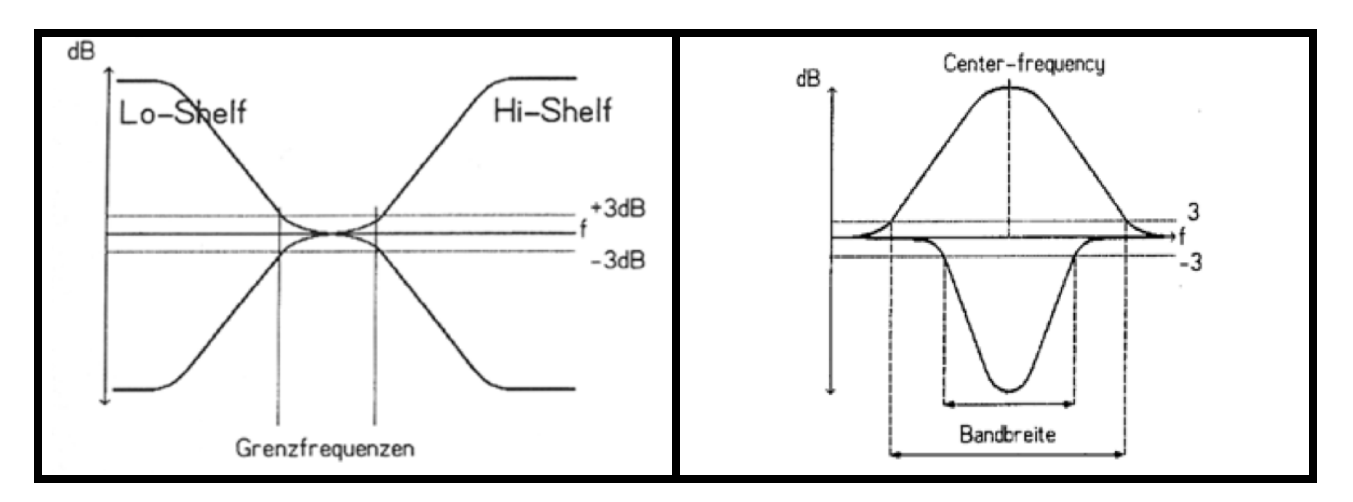

**Abb. 24:** Shelf-EQ und Vollparametrischer-EQ.

#### **Einige EQ-Einstellungen als Vorschlag:**

| Instrument       | <b>Bass</b>   | Mitte tief | Mitte hoch | Höhe      |  |
|------------------|---------------|------------|------------|-----------|--|
| <b>Bass</b>      | 80 Hz         | 300-500 Hz | $2-3kHz$   | $5-6kHz$  |  |
| Gesang Mann      | 100-200Hz     | $1-2kHz$   | $3-4kHz$   | 8,15kHz   |  |
| Sprache Frau     | 200-400Hz     | $1-2kHz$   | $3-4kHz$   | 8,15kHz   |  |
| Gitarre clean    | 70Hz          | 200-400Hz  |            | 5,12kHz   |  |
| Gitarre verzerrt | 100Hz         | 200-400Hz  | $2-3kHz$   | $7-10kHz$ |  |
| Blech-Instrument | 100-300Hz     |            | $2-2,5kHz$ |           |  |
| Streicher        | 200Hz         |            | 3,5kHz     | 10kHz     |  |
| Basedrum         | $60 - 120$ Hz | $-400$ Hz  | $3-5kHz$   | 8kHz      |  |
| Snare            | 100-200Hz     | $-400Hz$   | $2-4kHz$   | 8kHz      |  |
| Tom              | 100-200Hz     | $-400$ Hz  | $2-4kHz$   | 8kHz      |  |
| HiHat            | $-100$ Hz     |            | 2.3kHz     | 10kHz     |  |
| Becken           | $-100$ Hz     |            | 2.3kHz     | 10kHz     |  |

**Abb. 25:** Vorschläge für Equalizer-Einstellungen.

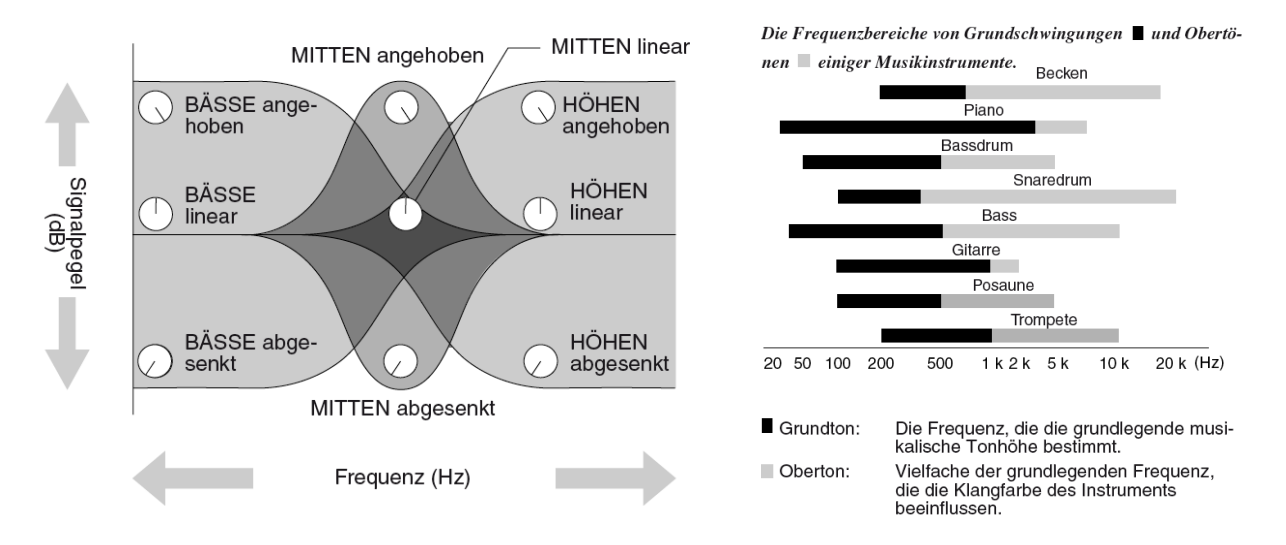

**Abb. 26:** Schematische Darstellung von möglichen Anhebungen und Absenkungen der Höhen, Mitten und Tiefen eines Signals in einem Mischpultkanalzug (links) und die Frequenzbereiche von Grund- und Obertönen bei Instrumenten (rechts).

Equalizer werden (vor allem im Musikbereich) u.a. eingesetzt, damit

- ein Instrument klarer oder definierter klingt
- ein Instrument oder einen Mix "größer" oder "durchsetzungsfähiger" klingt
- alle Elemtente (Instrumente) in einem Mix besser miteinander harmonieren und "ein großes Ganzes" bilden.

Vor allem der letzte Punkt ist bei Musikproduktionen wichtig. Wenn zwei Instrumente im selben Frequenzbereich stark präsent sind, führt das meist dazu, dass sie miteinander konkurrieren und dadurch der Gesamteindruck "matschig" und undefiniert wird. In diesem Fall senkt man häufig bei einem der beiden Instrumente diesen Frequenzbereich etwas ab, um für das andere Instrument sozusagen mehr Platz zu schaffen. Um welchen Frequenzbereich und welches Instrument es sich hierbei handelt, entscheidet sich letztendlich allein durch das Gehör des Mischers und den angestrebten Gesamtklang der Produktion (Pop, Jazz, Rock, Klassik usw).Es gibt daher keine allgemeingültigen Einstellungen, aber einige ungefähre Erfahrungswerte, welcher Frequenzbereich welchen Klangeindruck verstärkt bzw. absenkt:

| Instrument         | Frequenzen                                                                                          |
|--------------------|----------------------------------------------------------------------------------------------------|
| <b>Bass</b>        | Bottom at 50 to 80 Hz, Attack at 700 Hz, snap at 2.5 kHz                                            |
| <b>Bassdrum</b>    | Bottom at 80 to 100 Hz, hollowness at 400 Hz, point at 3 to 5 kHz                                   |
| Snare              | Fatness at 120 to 240 Hz, point at 900 Hz, cripsness at 5 kHz, snap at 10 kHz                       |
| Toms               | Fullness at 240 to 500 Hz, attack at 5 to 7 kHz                                                     |
| E-Gitarre          | Fullness at 240 to 500 Hz, presence at 1.5 to 2.5 kHz                                               |
| Akustik Gitarre    | Fullness at 80 Hz, body at 240 Hz, presence at 2 to 5 kHz                                           |
| Piano              | Fullness at 80 Hz, presence at 3 to 5 kHz, honky-tonk at 2.5 kHz                                    |
| <b>Blechbläser</b> | Fullness at 120 Hz, piercing at 5 kHz                                                               |
| Stimme             | Fullness at 120 Hz, boomy at 240 Hz, presence at 5kHz, sibilance at 4 to 7 kHz, air at 10 to 15 kHz |
| Streicher          | Fullness at 240 Hz, scratchy at 7 to 10 kHz                                                         |

**Abb. 27:** Vorschläge für Equalizer-Einstellungen. [Owsinksi, Mixing Engineer's Handbook, S. 33]

## **1.4 Zeitliche Bearbeitung eines Signals**

Das Eingangssignal wird kurzzeitig gespeichert und nach einer bestimmten Zeit wiedergegeben. "Das menschliche Ohr kann zwei unmittelbar aufeinander folgende Klänge erst dann getrennt voneinander wahrnehmen, wenn ihr zeitlicher Abstand mindestens 30 ms beträgt. Ist der Zeitabstand kleiner, so wird statt der Zeitdifferenz ein Phasenunterschied wahrgenommen, der den resultierenden Gesamtklang mehr oder weniger stark beeinflusst." [Raffaseder, Audiodesign, S.220] Somit kann hier zwischen zwei Gruppen unterschieden werden:

- Effekte mit Zeitdifferenz
- Effekte mit Phasendifferenzen

## **1.4.1 Das Echo (Delay)**

Das Delay ist eine hörbare Wiederholung eines Signals. Die Verzögerungszeit, der Abschwächungsfaktor und eventuelle Filterfrequenzen sind hier von Bedeutung. Durch eine Feedback-Schleife kann das Ausgangssignal wieder zurück auf den eigenen Eingang gegeben werden, wodurch mehrere Wiederholungen möglich sind. Hierdurch entsteht ein rhythmischer Charakter, weswegen das Delay meist auf das Timing bzw. auf das Tempo des Musikstückes eingestellt wird. Ist z.B. das Tempo eines Liedes 120 bpm (beats per minute), hätte ein Achtel Delay die Delayzeit von 250 ms (60 sek/120/2). **Hinweis:** *Effekt-Bearbeitung* **in Tontechnik Skript Prof. G. Krump.**

Viertelnote in Sekunden = 
$$
\frac{60}{\text{bpm}}
$$

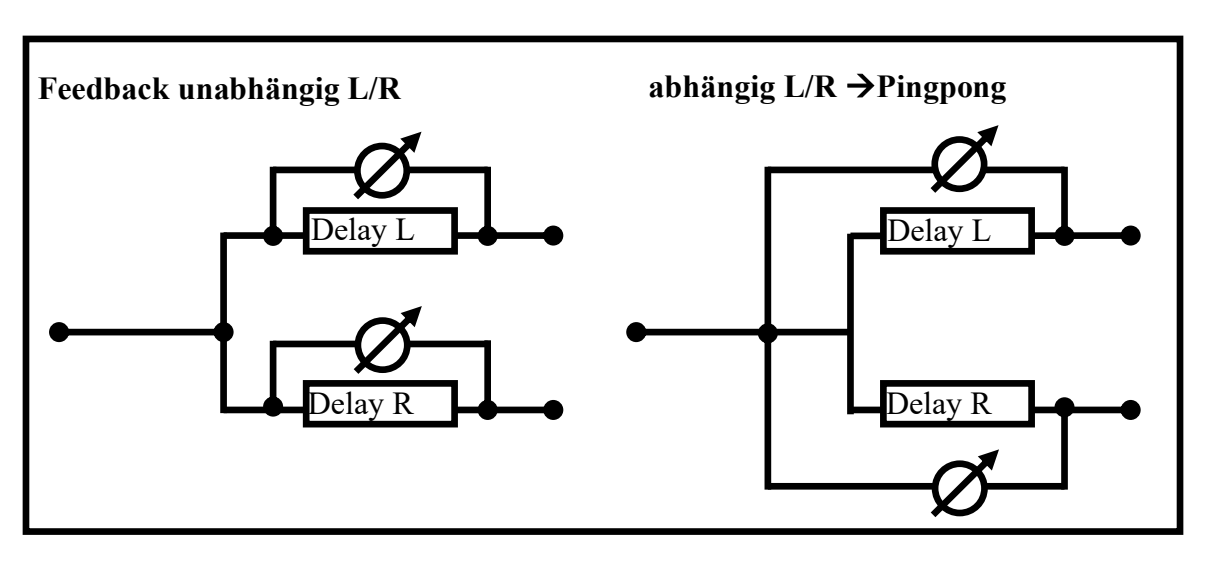

**Abb. 28:** Schematischer Aufbau eines Delays.

Verzögerungsgeräte (z.B. Software-Plugins) realisieren den als Parameter "Delay Time" wählbaren Zeitversatz heute durch eine digitale Zwischenspeicherung des Signals. Die Verzögerungszeit kann um ihren justierten Wert herum variiert werden ("modulation"), was technisch einer geänderten Auslesegeschwindigkeit und perzeptiv einer Tonhöhenänderung gleichkommt. Die Modulation kann entweder periodisch durch einen Tieffrequenzoszillator (Parameter "speed"), Signalverlaufsabhängig durch einen Hüllkurvengenerator ("envelope") oder zufällig ("random") gesteuert werden. Die Modulationstiefe ist mit dem Parameter "Depth" einstellbar. Das verzögerte und ggf. frequenzmodulierte Signal kann nun dem Originalsignal dosiert zugemischt werden ("mix") und zugleich zum Eingang der Verzögerungsstufe rückgekoppelt werden ("feedback"). Aufwändige Geräte beinhalten mehrere parallele Verzögerungsstufen oder ermöglichen zusätzlich Dynamik-, Filter- und Panorama-Modulationen (vgl. hierzu auch: 1.4.3 Phaseneffekte – Chorus, Flanger, Phaser).

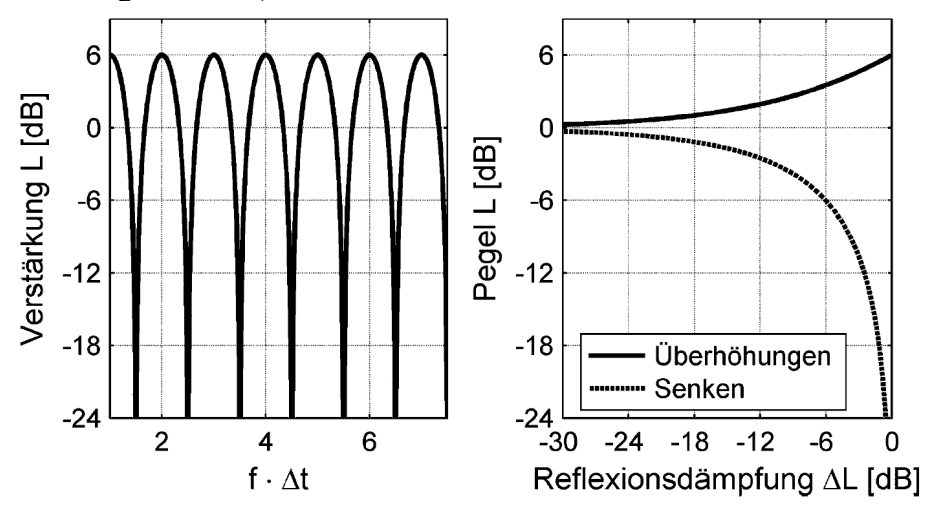

**Abb. 29 (links):** Betragsfrequenzgang eines Kammfilters, das sich durch die Überlagerung zweier identischer zeitversetzter Signale ergibt (links), und Pegel der Überhöhungen (peaks) und Senken (dips) der Kammfilterfunktion in Abhängigkeit von der Dämpfung des verzögerten Signals (rechts).

## **1.4.2 Der Hall**

Künstlicher Hall wird für die Simulation eines natürlichen Raumes verwendet. Als Hall bezeichnet man das gesamte diffuse Schallfeld eines Raumes. Es besteht aus sehr vielen, schnell hintereinander folgenden Reflexionen. Ein normaler Raum gibt 30000 bis 50000 Reflexionen pro Sekunde ab. Dadurch gehört der Halleffekt zu den aufwendigsten Effekten überhaupt. Das Hallsignal selbst teilt sich in drei Bereiche auf, dem Anhall, dem Mithall und dem Nachhall. Als **Anhall**  bezeichnet man die Zeitspanne, die der Hall benötigt, um seinen maximalen Schalldruckpegel zu erreichen. Die Abfolge der Reflexionen geben dabei Auskunft über die Raumgröße und der Position von Schallquelle und Hörer im Raum. Je größer der Raum, umso länger die Anhallphase.

Eine lange Anhallzeit bezeichnet man als eine weiche Anhallphase. Eine kurze Anhallzeit ist demnach ein harter Anhall. Nachdem die maximale Reflexionsdichte erreicht ist, beginnt die **Mithall**phase. Bleibt das Originalsignal konstant, bleibt auch der Klang und Pegel des Mithall konstant. Musikalisch ist diese Phase relativ unbedeutend und kann somit sogar zum Beispiel durch den Einsatz eines Kompressors (Sidechain Kompression) im Pegel abgeschwächt werden. Der **Nachhall** ist die typische Hallfahne, die man zum Beispiel an einem Ende eines Musiktitels hören kann. Die Nachhallzeit bestimmt über die Raumbeschaffenheit. Räume mit beispielsweise dicken Teppichen und Vorhängen besitzen eine relativ kurze Nachhallzeit, Räume mit Kacheln eine relativ hohe Nachhallzeit.

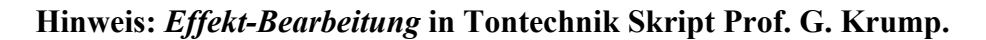

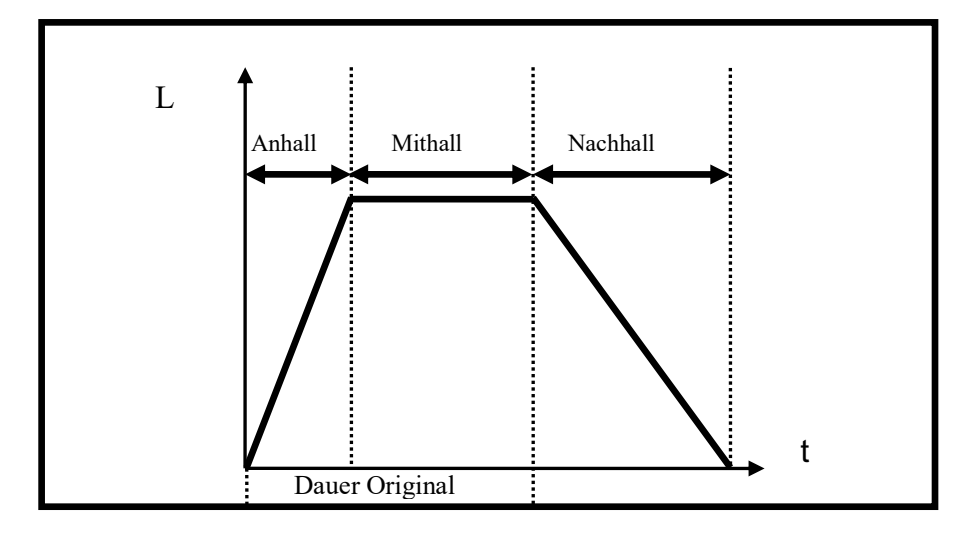

**Abb. 30:** Aufbau eines Halls.

#### **Hier nun ein Überblick über die wichtigsten Parameter:**

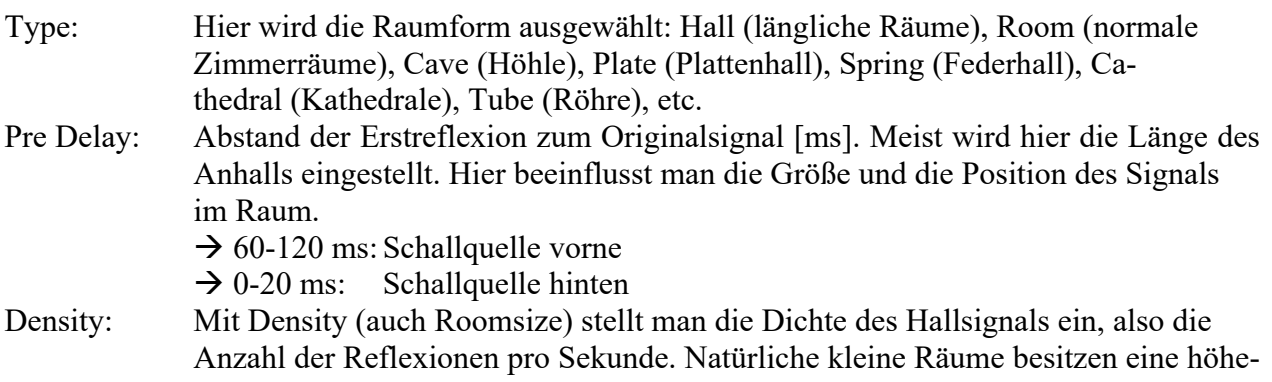

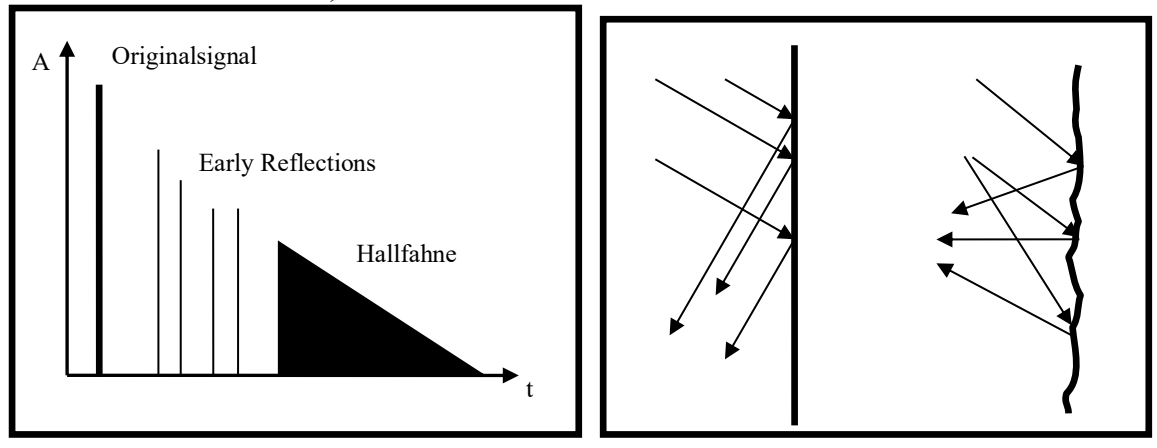

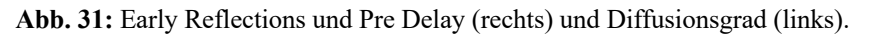

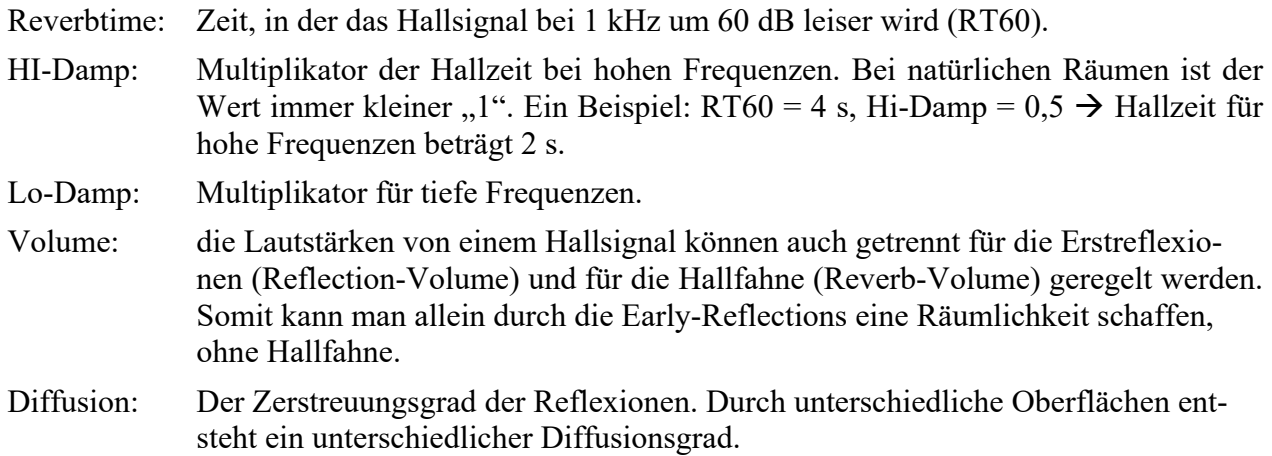

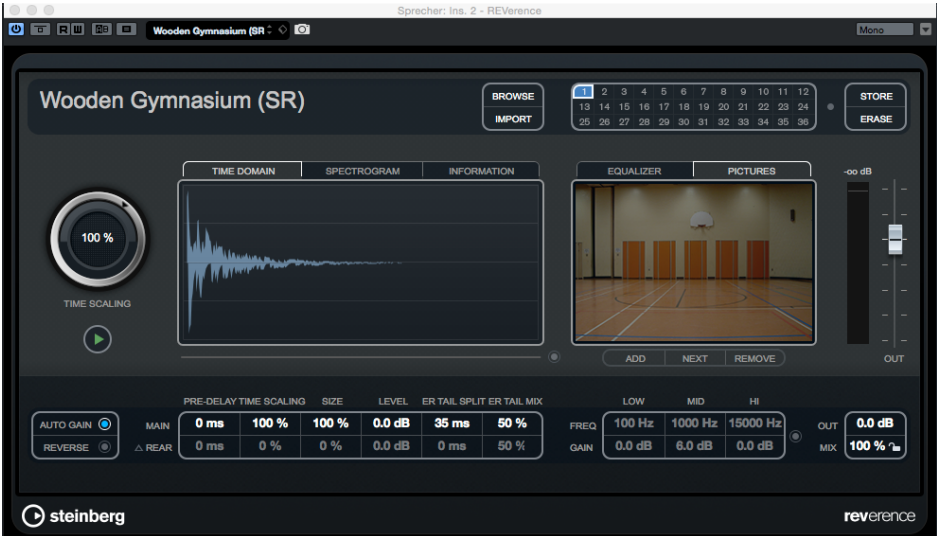

Abb. 32 Halleffektgerät "REVerence" als Plugin bei Nuendo mit dem Preset "Wooden Gymnasium".

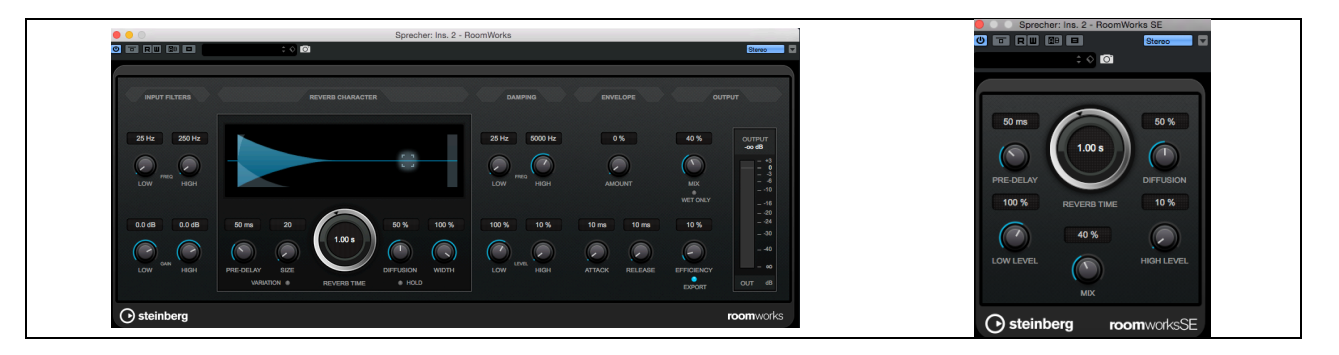

Abb. 33: Halleffektgeräte "Roomworks" (links) und "Roomworks SE" (rechts) als Plugins bei Nuendo mit Presets.

#### **1.4.3 Phaseneffekte – Chorus, Flanger, Phaser**

Alle drei Effekte sind gleichermaßen aufgebaut: Zwei oder mehr Signale werden mit einer kurzen Verzögerung (wenige Millisekunden) zueinander zusammengemischt, wodurch Phasenverschiebungen entstehen. Wird diese Verzögerungszeit periodisch verändert, redet man von Modulation. Unter dem Begriff Modulationstiefe (Depth) versteht man die Spanne, in der sich die Signale zeitlich zueinander verschieben. Die Modulationsgeschwindigkeit (Speed) bestimmt, wie schnell die Delayzeit verändert wird.

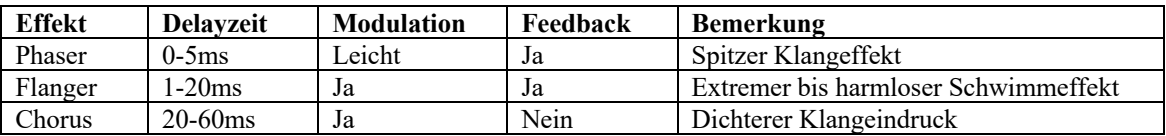

**Abb. 34:** Phaser, Flanger und Chorus im Vergleich.

Der **Chorus** arbeitet mit den längsten Verzögerungszeiten und erzeugt einen volleren Klang und eine Schwebung, die an einen Chor erinnert, bei dem auch unregelmäßige geringe Abweichungen zwischen den Sängern auftreten. Ein verstimmtes Klavier (Honky Tonk) lässt sich mit dem Chorus leicht erzeugen. **Flanger** erzeugen Kammfiltereffekte, die durch einen LFO durch das Spektrum wandern. So entstehen "spacige" Klänge. Der Name **Phaser** zeigt bereits an, dass der Effekt auf Phasenverschiebungen beruht und er erzeugt wie der Flanger "sphärische" Klänge.

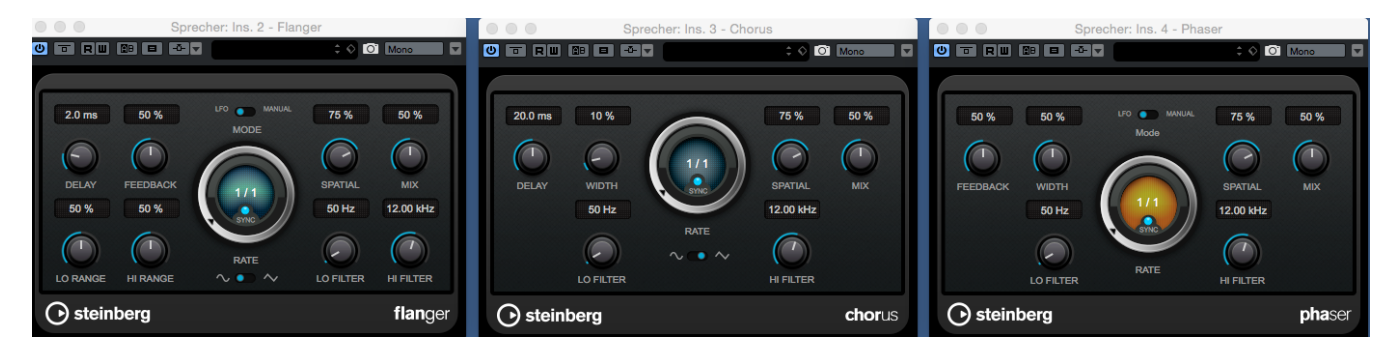

**Abb. 35:** Flanger, Chorus und Phaser als Plugins mit unterschiedlichen Presets unter Nuendo

## **2. Praktischer Teil**

## **2.1 Analoge Studiotechnik / Effekte**

## **Versuchsziel**

Einschleifen von Effektgeräten bei einem analogen Mischpult.

## **Aufgabenstellung**

Das Signal vom DVD–Player soll auf Kanal 3 und 4 des Behringer Eurodesk 8000A geroutet werden. Beim Sprecher soll der Kompressor S-Com 4 als Ersetzungseffekt eingeschliffen werden. Zusätzlich soll der Sprecher einen Halleffekt vom Lexicon MX200 bekommen. Dieses Hallsignal muss als Effekt auf den Kanal 6 anliegen (Mischeffekt).

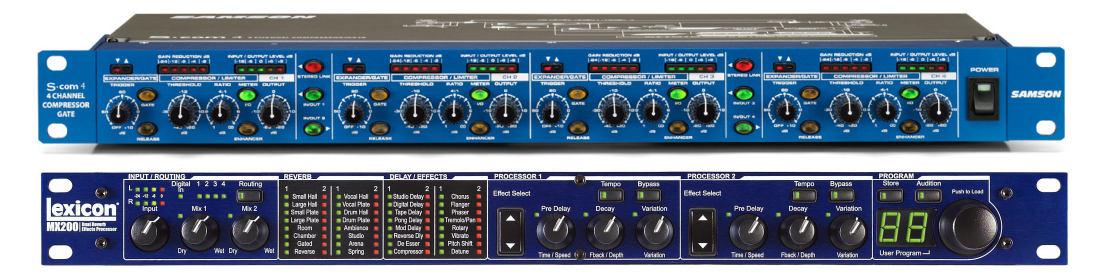

**Abb. 36:** Der Hardware-Kompressor S-Com 4 von Samson (oben) und das MX 200 Hallgerät von Lexicon (unten).

## û **Vorbereitungsfragen**

Für diese Aufgabenstellung sind im Vorfeld folgende Fragen zu klären:

Was bedeuten die Begriffe "Pre-Fader" und "Post-Fader"?

Über welche Sektion an Mischpulten werden externe dynamische und spektrale Effektgeräte im einzelnen Kanal eingeschliffen?

Über welche Sektion an Mischpulten werden externe zeitliche Effektgeräte im einzelnen Kanal eingeschliffen?

#### **Versuchsdurchführung:**

Verbinden sie die beiden Kanäle des DVD-Players (DVD ST L und DVD ST R) mit den Kanälen 3 und 4 des Behringer Eurodesk 8000A-Mischpults (vgl. "TTP V1: Analoge Studiotechnik"). Diese Verbindungen bleiben für den kompletten Teilversuch 2.1 bestehen.

Kontrollieren Sie zunächst einmal den Pegel jedes Kanals wieder mit Hilfe der Solo-Funktion. Die Panoramaposition soll für beide Kanäle in der Mitte-Position stehen. Routen Sie die beiden Signale auf den Main Mix. Die Abhöre (Hinweis: "Monitor Section") ist ebenfalls auf Main Mix zu stellen.

Da sämtliche Ein- und Ausgänge aller Geräte auf den Patchbays zu finden sind, suchen Sie zunächst einmal den Eingang des "S-Com 4"-Kompressors und legen das Sprecher Signal auf diesen. **Hinweis:** Verwenden Sie den Insert-Eingang und -Ausgang am Sprecher-Kanalzug, die an der Patchbay anliegen!

|   | $S$ com 1 $S$ | <b>Scom</b> | Scom:   | scom    | SCONZ-    | 500           | <b>SIL</b> | эC |  |
|---|---------------|-------------|---------|---------|-----------|---------------|------------|----|--|
| ↖ | Scom's        | Scom1       | Scom1-N | Scom1-4 | ⊿ Scom2-1 | <b>Scom2-</b> | Scom2-3    |    |  |
|   |               |             |         |         |           |               |            |    |  |

Abb. 37: Das Patchfeld der Ein- und Ausgänge des "S-Com 4" in Regie A des Tonstudios.

Der "S-Com 4" besitzt 4 Kanäle mit je einem Eingang und Ausgang, nehmen Sie einen beliebigen Kanal. Die Kompressoreinstellungen können Sie nach Belieben verändern, achten Sie nur darauf, dass der Regler unter "Expander/Gate" auf einem niedrigen Wert eingestellt ist.

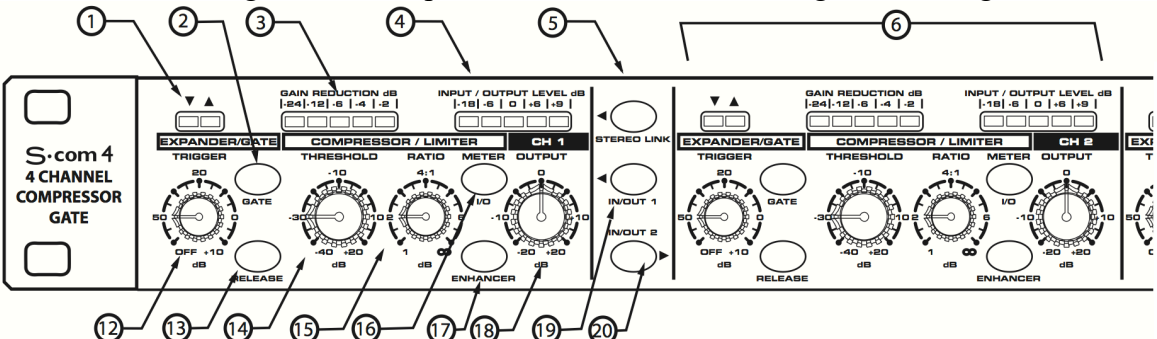

Abb. 38: Schalter von Kanal 1 eines "S-Com 4"

.

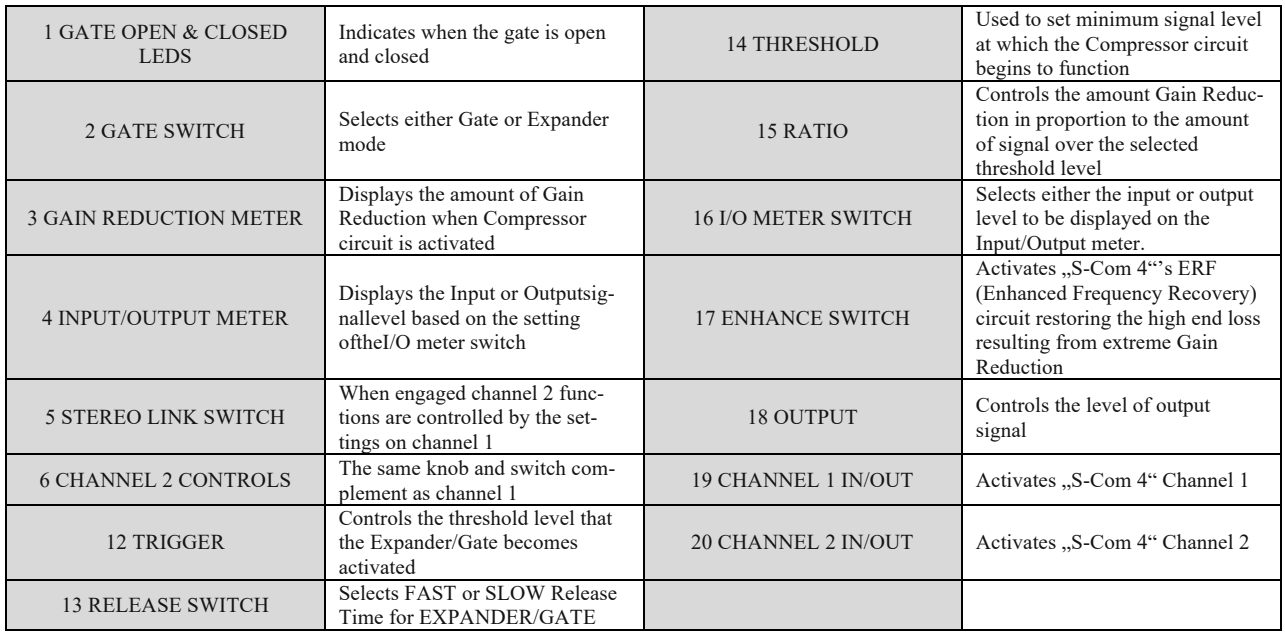

Abb. 39: Funktionen zu den Schaltern von Kanal 1 eines "S-Com 4".

Bei "Input/Output Level", sehen Sie den Eingangs bzw. Ausgangspegel je nach Stellung des Meter-Schalters am "S-Com 4".

Den Ausgang des Kompressors verbinden Sie nun wieder mit dem richtigen Insert-Eingang des Kanal 3. Der Sprecher soll ja weiterhin auf Kanal 3 anliegen.

Zusätzlich zu den bereits angelegten Signalwegen, benutzen Sie nun das Effektgerät Lexicon MX200. Verwenden Sie hierzu die AUX-Wege des Behringer Mischpults.

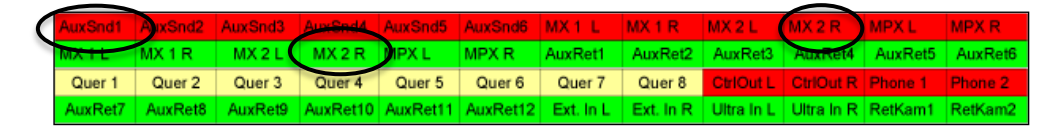

**Abb. 40:** "AUX Sends", "AUX Returns" und die Ein- und Ausgänge des Lexicon MX200 an der Patchbay.

Zunächst drehen sie an Kanal 3 (Sprecher) des Behringer-Mischpultes den "AUX 1"-Regler auf die Nullstellung auf. Drücken Sie dann zusätzlich den "Pre"-Schalter am AUX-Regler im Kanalzug und drehen Sie in der Master-Sektion des Behringer-Mischpultes auch den "AUX Sends 1"-Regler auf die Nullstellung. Damit wird das Sprecher-Signal quasi direkt vom DVD-Player auf den "AuxSnd 1"-Weg gelegt (vgl. Abb. 40).

Verbinden Sie nun den "AuxSnd 1" mit dem rechten (Mono-)Eingang des Halleffektgerätes Lexicon MX 200 (Abb. 40).

Drehen Sie den Input-Regler für das Eingangssignal am Lexicon MX 200 auf und kontrollieren Sie, ob Sie genügend Pegel angezeigt bekommen ("Input Meter"). Falls nicht, drehen Sie den AUX-Regler an Kanal 3 weiter nach rechts.

Drehen Sie den Regler "Mix 1" und "Mix 2" ganz nach rechts. Das "Routing" stellen Sie mit dem Taster auf "Routing 3". Wählen Sie nun mit dem "Effect Select" Taster bei "Processor 1" das Programm "Spring" aus. Leuchten die LEDs vom linken "Input Meter", liegt das Sprecher-Signal vom DVD-Player am Lexicon MX200 an (vgl. hierzu auch Abb. 41 und 42).

Nun verbinden Sie den Ausgang des Effektgerätes (MX 2 R) an der Patchbay (vgl. Abb. 40) mit dem Line-Eingang für den Mischpultkanal 6. Danach leuchten die grünen -20dB Input LEDs Kontrollieren Sie bei diesen Kanälen wieder den Pegel und routen Sie die beiden Signale mit auf den Main Mix. Stellen Sie ein adäquates Mischungsverhältnis zwischen dem Originalsignal und dem Hallsignal des Sprechers her und mischen Sie die Musik dazu.

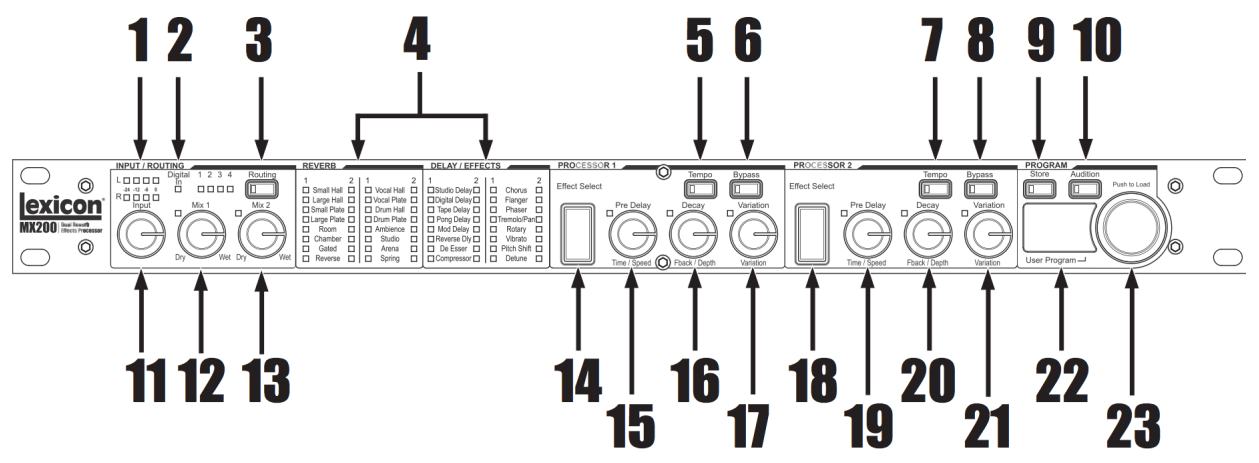

**Abb. 41:** Lexicon MX 200 Front End.

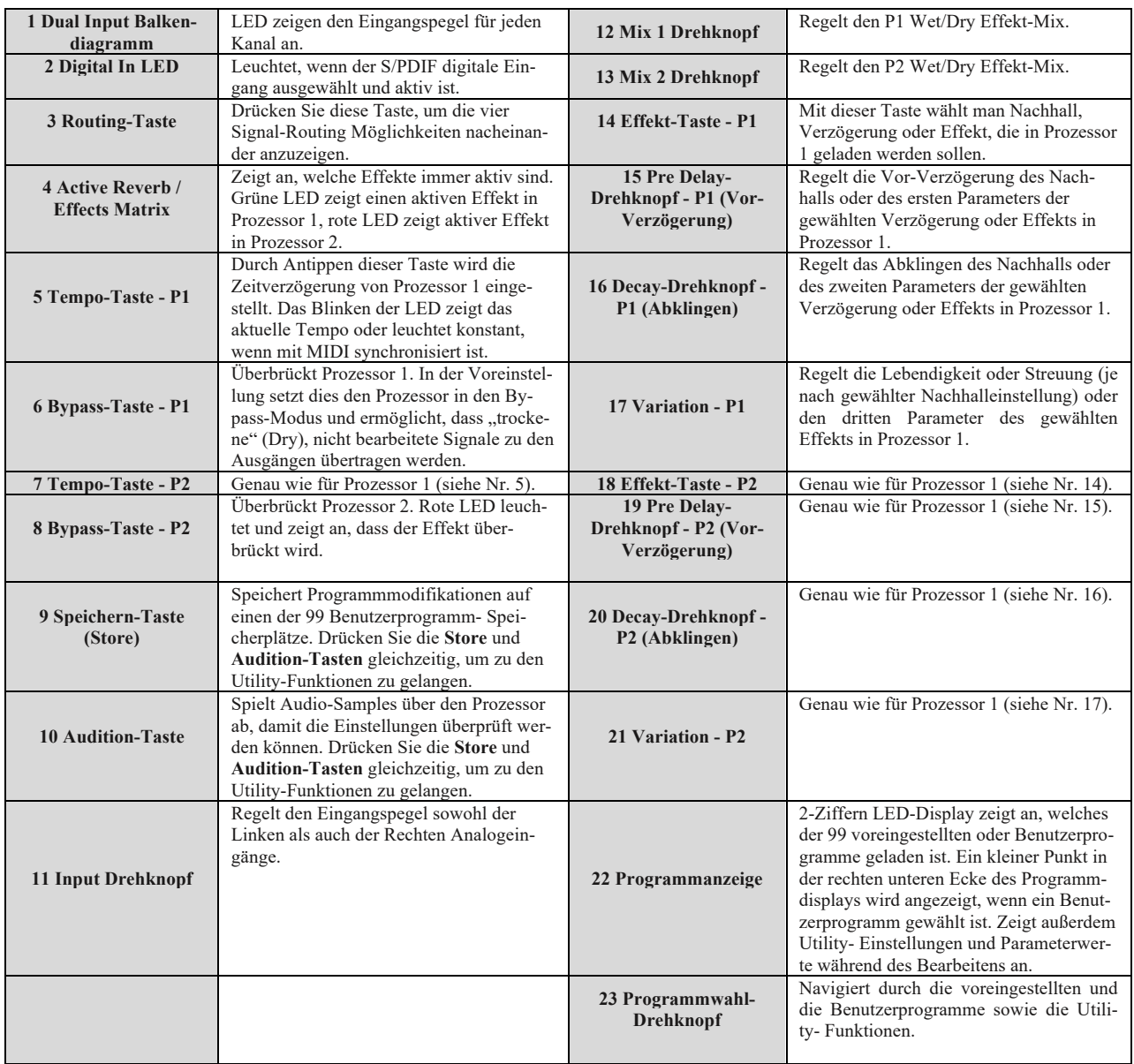

**Abb. 41:** Lexicon MX 200 Front End Funktionen.

## **Fragen vor Ort**

Sie wollen nun nicht nur den Sprecher verhallt haben, sondern auch die Musik. Wie gehen Sie dabei vor?

Besprechen Sie das Ergebnis mit dem Versuchsleiter.

## **2.2 Bearbeitung einer Sprachproduktion**

#### **Versuchsziel**

Der Versuch soll einen Überblick über die verschiedenen Effekte verschaffen. Die wichtigsten Bearbeitungsschritte einer typischen Produktion wie einer Sprachvertonung stehen im Vordergrund, wie sie auch bei Radio WebWelle angewendet werden können.

## **Aufgabenstellung**

Eine Sprachaufnahme soll am Computer in Nuendo bearbeitet und mit Musik untermalt werden. Der Mixdown soll auf "0 dB" ausgesteuert sein. Die Dynamik der Sprachaufnahme ist mit einem Kompressor zu bearbeiten. Zusätzlich soll die Stimme verhallt werden. Versprecher bzw. Störgeräusche sind zu entfernen (Trimmen der Spur).

## û **Vorbereitungsfragen**

Für diese Aufgabenstellung sind im Vorfeld folgende Fragen zu klären:

In welche Gruppen werden die Effekte unterteilt?

Was versteht man unter der Funktion "Normalize"?

Was ist ein VCA?

Beschreiben Sie einen Kompressor:

## **Versuchsdurchführung**

#### **Beachten Sie Folgendes in Nuendo:**

Den Inspektor, mit dem Sie in jedem Kanal die Effekte steuern können, öffnen Sie mit dem grauen "e", das Sie in jedem Kanalzug finden können (siehe Grafik).

Die einzelnen Effekte können Sie im Inspektor Bypass schalten. Zusätzlich können Sie im Effekt mit dem "Power-Button", ein- und ausschalten :

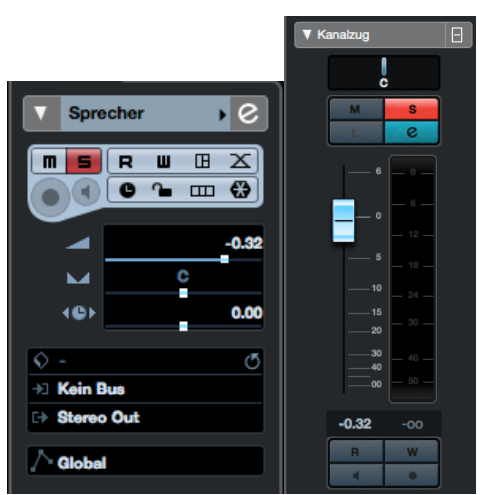

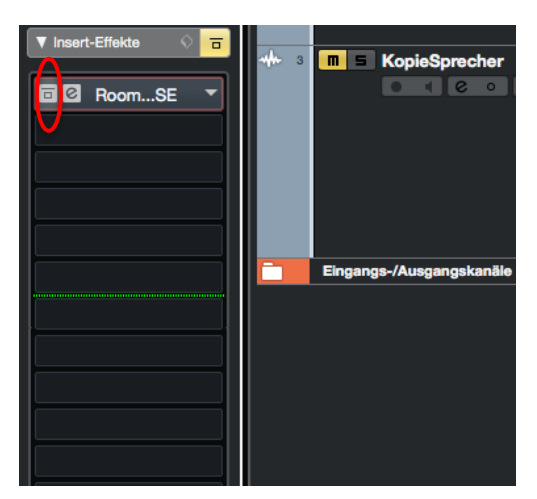

**Abb. 42:** Kanalzug in Nuendo **32:** Abb. 43: "Bypass Button " im Inspektor

Öffnen Sie zunächst unter "**/Desktop/TTP/Versuch3/Vorlagen/"** das Projekt **"TTP\_V3\_Sprachproduktion.npr**" mit Nuendo. Speichern Sie dieses zunächst in Ihrem Gruppenordner unter "**/Desktop/TTP/Versuch3/GruppeX/TTP\_V3\_Sprachproduktion.npr"** ab. Im Projekt sind drei Audiospuren eingerichtet. Der Sprecher liegt auf Spur 1, die Musik auf Spur 2 und Spur 3 ist eine Kopie von Spur 1.

Überprüfen Sie zunächst die Projekteinstellungen unter "Projekt/Projekteinstellungen":

- Länge: 2 Minuten
- Framerate: 25 fps
- Samplerate: 44,1 kHz
- Aufnahmeformat: 16 Bit
- Dateiformat: Wave

Gehen Sie nun auf die Audio Routing Einstelllungen unter "Studio/Audioverbindungen" und kontrollieren Sie Zuweisungen. Im Reiter Ausgänge wählen Sie den Stereoausgang für den Mix: MOTU 828mk2 - Kontrollieren Sie im Projektfenster über den Inspektor, ob bei allen Spuren als Ausgang "Stereo Out" gewählt ist. Bei "Play" sollten Sie die beiden Kanäle hören.

Legen Sie nun im Reiter "Gruppen/FX" unter "Studio/Audioverbindungen" einen Effektbus mit dem Effekt "Roomworks SE" (Konfiguration Stereo) an. Unter den drei bereits im Projekt angelegten Spuren erscheint eine Effektkanäle-Spur, die später benötigt wird.

| $\circ\circ\circ$<br>Audioverbindungen - Gruppen/FX |                   |                   |                        |                            | Spur hinzufügen                                      |                                                  |                                                                                                    |
|-----------------------------------------------------|-------------------|-------------------|------------------------|----------------------------|------------------------------------------------------|--------------------------------------------------|----------------------------------------------------------------------------------------------------|
| Eingänge                                            | Ausgänge          | Gruppen/FX        | <b>Externe Effekte</b> | <b>Externe Instrumente</b> | <b>Control Room</b>                                  | Effekt                                           |                                                                                                    |
| 田日Alle                                              | Gruppe hinzufügen | Effekt hinzufügen |                        |                            |                                                      | <b>FX</b>                                        |                                                                                                    |
| <b>Bus-Name</b>                                     | Lautsprecher      | Ausgangs-Routing  |                        |                            |                                                      | <b>Effekt</b><br>Konfiguration<br>Audio-Ausgänge | RoomWorks SE<br>$\overline{\mathbf{v}}$<br><b>Stereo</b><br>▼<br>Stereo Out<br>$\overline{\mathbf{v}}$ |
|                                                     |                   |                   |                        |                            |                                                      | Ordner-Einstellung.<br><b>Name</b><br>Anzahl     | <b>Innerhalb des Ordners</b><br>▼<br>Namen eingeben<br>$1 \div$                                        |
| $\vert \vert \vert \vert$                           |                   |                   |                        |                            | $\overline{\phantom{0}}$<br>$\overline{\phantom{0}}$ |                                                  | Spur hinzufügen<br>Abbrechen                                                                           |

Abb. 44: "Roomworks SE" als Send-Effekt in Nuendo hinzufügen.

Als ersten Bearbeitungsschritt bringen Sie die Sprecher-Spur auf 0 dB Pegel (Normalisierung). Die Funktion finden Sie unter "Audio/Prozesse/Normalisierung". Hier stellen Sie 0 dB ein. Die Audiodateien sind nun auf den digitalen Maximalpegel hochgerechnet. Der zu normalisierende Part muss allerdings vorher markiert sein (vgl. Abb. 45).

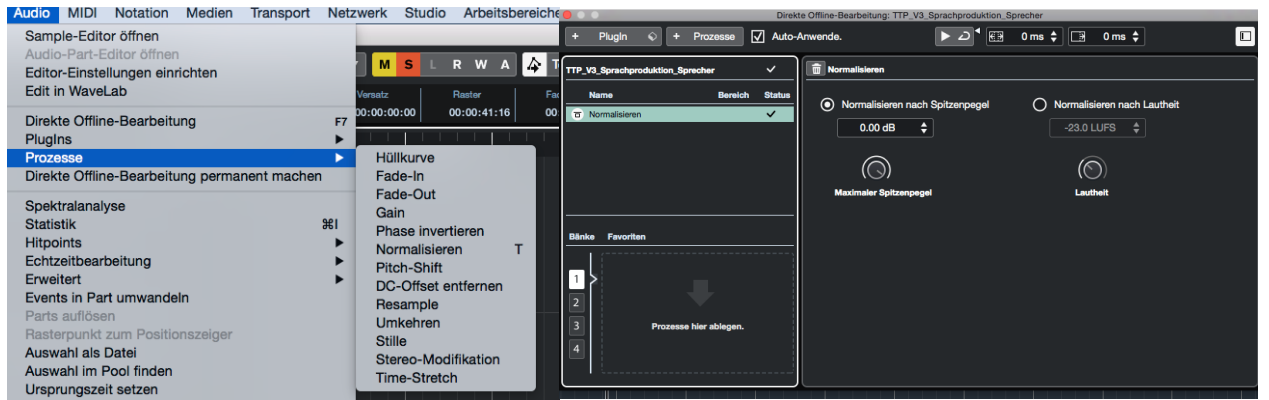

**Abb. 45:** Auswahl der Normalisierungsfunktion.

Der Sprecher hat sich in dem Part einmal grob versprochen. Trimmen Sie diesen Part heraus. Benutzen Sie dazu die Schere(Cut)-Funktion und die Trimmfunktionen.

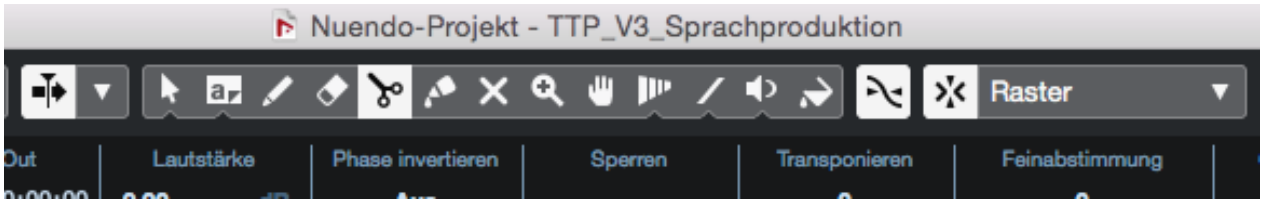

**Abb. 46:** Die Funktionen im Überblick: Objektauswahl, Auswahlrahmen, Schere (Cut), Kleber, Radierer, Zoom, Stummschalter, etc…

Gehen Sie mit dem Positionszeiger vor den Versprecher. Vergewissern Sie sich, dass nur dieses Event ausgewählt ist und drücken Sie "Alt + X" (alternativ: Schere auswählen und auf den Part klicken).

Der Part ist in zwei Hälften aufgeteilt worden. Markieren Sie den zweiten Part und gehen Sie mit dem Mauszeiger auf das rote Quadrat am Anfang des Parts. Bei gedrückter Maustaste können Sie diesen Part nun beliebig trimmen, d.h. in diesem Fall verkleinern Sie den Part um ca. 3 Sekunden vorneweg, um den Versprecher zu entfernen. Die weißen Markierungen beim Event geben die Lautstärke an. Das weiße Dreieck am Anfang stellt einen Fade In, das am Ende einen Fade Out ein. Das weiße Quadrat in der Mitte stellt den Gesamtpegel des Events ein (vgl. Abb. 47).

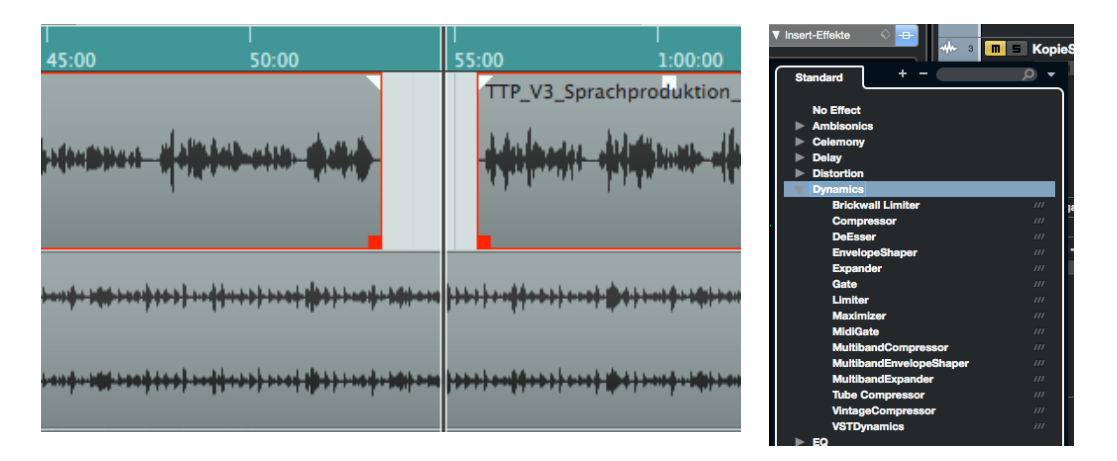

**Abb. 47:** Der Versprecher ist hier entfernt worden. Die entstandene Lücke zwischen den beiden Parts sollte noch verkleinert werden.

**Abb. 48:** Insert-Effekte im Inspektor.

Hören Sie sich noch das gesamte Audiofile durch. Kleinere Störgeräusche können auf die Art ebenfalls entfernt werden. Entstehen zulange Pausen zwischen den Parts, verkürzen Sie den Abstand zwischen ihnen, um einen natürlichen Redefluss beizubehalten.

#### **Kompressor:**

Als erstes Effektgerät soll ein Softwarekompressor beim Sprecher mit viel zu extremen Einstellungen verwendet werden, um die Funktionsweise und Probleme zu demonstrieren.

Im Inspektor der Spur 1 wählen Sie daher "Insert-Effekte" aus. Wählen Sie als Effekt "Dynmics/Compressor" aus. (Aktivieren Sie "Compressor" und wählen Sie folgende Einstellungen: Threshold -39 dB, Ratio 8:1, Attack 30 ms, Release Auto. Mit "MakeUp Gain" auf 15 dB gleichen Sie den Lautstärkeverlust aus. Die Sprache klingt nun deutlich unnatürlich und der Kompressor erzeugt einen "pumpenden" Effekt.

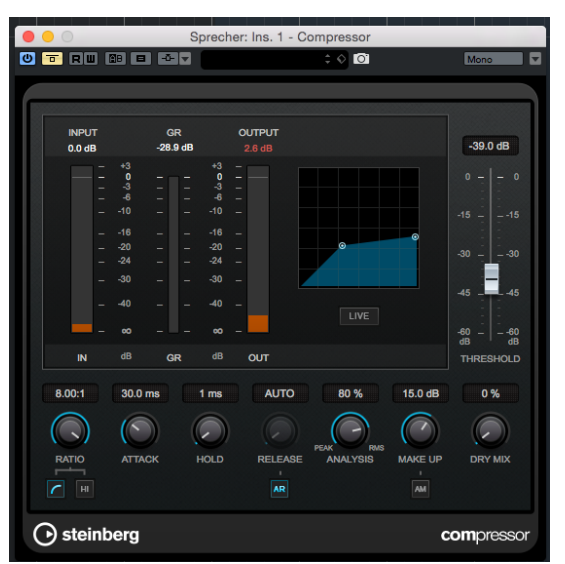

**Abb. 49: Insert Effekt** Dynamics/Compressor

Nun sollen Sie selbst vernünftige Einstellungen für den Kompressor finden. Verlassen Sie sich hierbei auf Ihr Gehör und kontrollieren Sie Ihre Einstellungen immer wieder, indem Sie den Kompressor kurz ausschalten, um das Originalsignal zu hören. **Hinweis:** Mit Powerbutton an/aus im Kompressorfenster auf der linken Seite können Sie das Originalsignal und das komprimierte Signal miteinander vergleichen.

**Tipp:** Benutzen Sie als Attack ca. 10 ms, als Release ca. 36 ms.

Die Musik auf Spur 2 pegeln Sie nun auf ca. -12 dB bis -6 dB. Der Wert hier ist Geschmackssache. Radio- und Fernsehsender gehen üblicherweise auf -12 dB für Atmosphäre und -8 dB bei Musik.

**Tipp:** Verwenden Sie hierzu die Normalisierungsfunktion, das weiße Quadrat auf dem markierten Part der Musik-Spur oder am besten gleich den Fader im Mischer ("Fenster/MixConsole").

#### **Equalizer**

Als weiteren Effekt setzen Sie nun einen Equalizer im Inspektor der Sprecher-Spur als Insert-Effekt ein: "EQ/StudioEQ". Gehen Sie hierbei wie beim Kompressor vor. Stellen Sie folgende Werte für den StudioEQ ein:

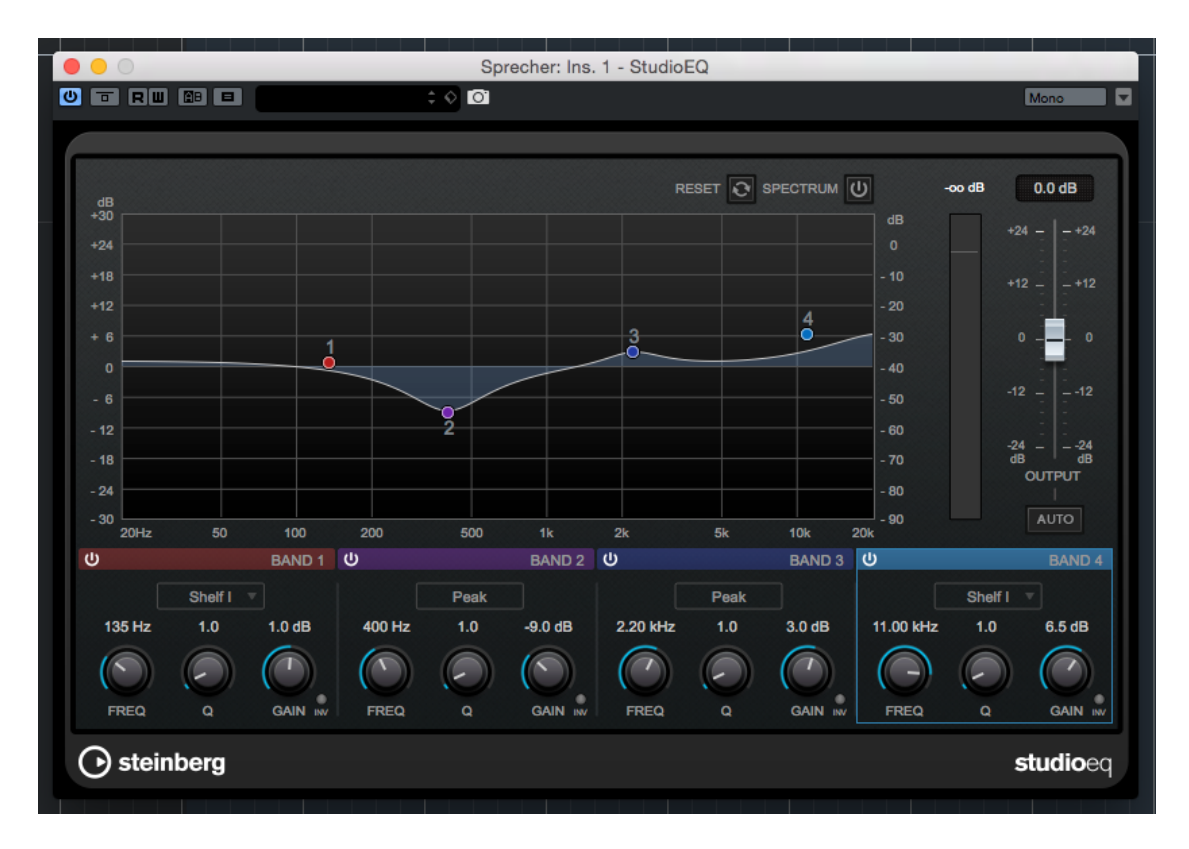

- Band1 135 Hz bei  $+1$  dB
- Band2 400 Hz bei -9 dB
- Band3 2200 Hz bei +3 dB
- Band4 11 kHz bei +6.5 dB

Güte (Q-Faktor) jeweils auf 1

THD

**Abb. 50:** EQ/StudioEQ.

## **Hall/Reverb**

Für den Halleffekt wählen Sie im Inspektor der Sprecher-Spur "Send-Effekte" aus. Schalten Sie den Sendweg ein und stellen Sie den Pegel auf -5 dB. Wählen Sie als Effekt nun den unter Audioverbindungen zuvor schon eingerichteten Effektkanal noch das Plug-In, Roomworks SE" aus. Übernehmen Sie die nachfolgenden Einstellungen: Pre-Delay: 192 ms; Reverb Time: 3s; Diffusion 80; Low Level 62%; High Level 29; Mix 100%.

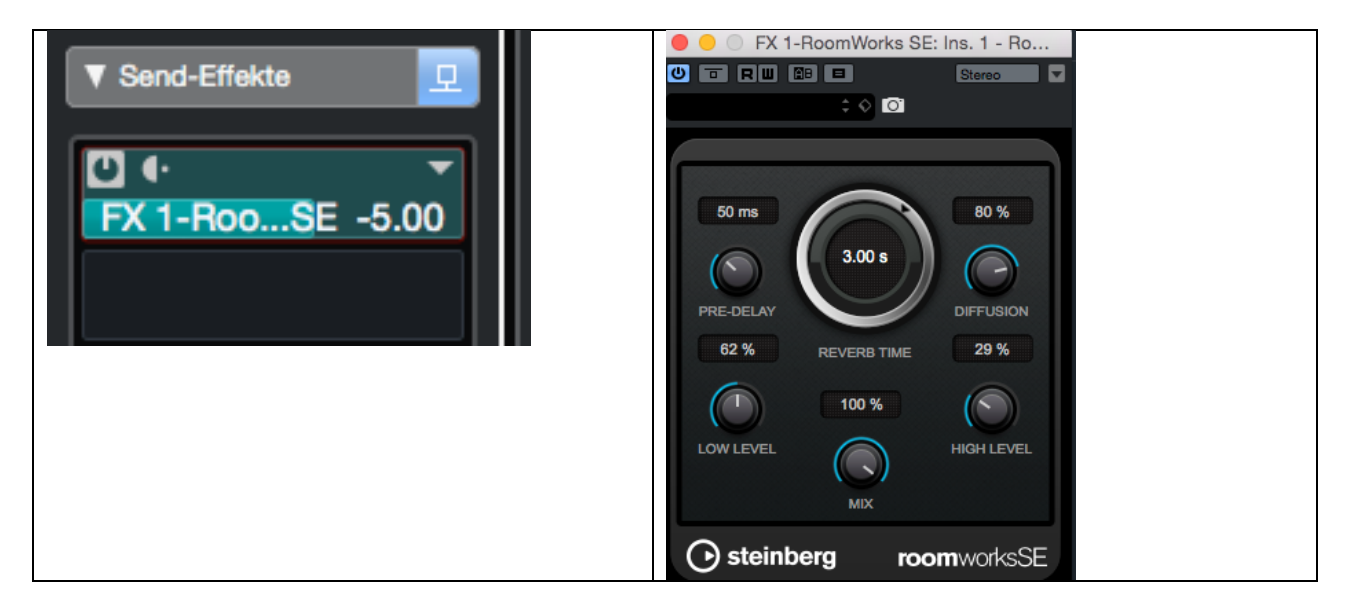

Abb. 51: Der Effekt "Roomworks SE" im Inspektor (links) und im "Roomkworks"-Fenster (rechts)

Mix beschreibt das Verhältnis zwischen dem Originalsignal und dem Effektsignal. Der hier eingesetzte Effekt ist zwar ein Mischeffekt, die Mischung entsteht aber durch die Pegeleinstellung im Inspektor. Das Effektsignal selbst soll also 100 % Effektsignal sein.

Vergleichen Sie nun Spur 1 mit Spur 3. Schalten Sie einzelne Effekte ein und aus. Hören Sie die Stimme mit und ohne Musik an.

## **Telefon-Effekt**

Verändern Sie nun abschließend die Einstellungen des Equalizers ("StudioEQ") im Kanal des Sprechers so, dass die Stimme klingt, als würde sie aus einem Telefonhörer kommen.

#### **Fragen vor Ort**

Basiswissen: In welchem Frequenzbereich befindet sich das Stimmensignal bei einem Telefon?

Besprechen Sie das Ergebnis mit dem Versuchsleiter.

#### **2.3 Bearbeitung einer Musikproduktion**

#### **Versuchsziel**

Es soll das Musikstück "The Fear" von Lilly Allen mit Effekten versehen werden.

#### **Versuchsaufgabe**

Eine aufgenommene Musikproduktion muss bearbeitet werden. Die verschieden Spuren der Aufnahme müssen teilweise noch in ihrer Lautstärke und ihrer Panoramaeinstellung angepasst und mit Effekten versehen werden. Als Mischeffekte kommen Chorus und Flanger zum Einsatz. Zudem soll die Spur der Sängerin mit Kompressor und Equalizer nachgebessert werden, damit diese durchsetzungsfähiger im Gesamtmix erscheint. Die Aufgabe dient dazu, in groben Zügen die verschiedenen Schritte beim Abmischen einer Musikproduktion und einzelne häufig verwendete Effekte kennenzulernen. Probieren Sie verschiedene Einstellungen dabei selbst aus.

## û **Vorbereitungsfragen**

Für diese Aufgabenstellung sind im Vorfeld folgende Fragen zu klären:

Welche Gemeinsamkeit besitzen die Effekte Chorus, Flanger und Phaser?

Was ist ein Gate? Beschreiben Sie alle Parameter anhand einer Skizze.

Welche Equalizerarten gibt es und welche Parameter kann ein Equalizer besitzen?

Ein Musikstück hat als Tempo 144 bpm. Welche Delayzeit hat das 1/8 Delay?

## **Versuchsdurchführung**

Öffnen Sie zunächst unter "/Desktop/TTP/Versuch3/Vorlagen/" das Projekt "TTP V3 Mu**sikproduktion.npr"** und speichern Sie es unter **"/Desktop/TTP/Versuch3/GruppeX/ TTP\_V3\_Musikproduktion.npr"** ab.

#### **Panning**

In der Vorlage "TTP\_V3\_Musikproduktion" liegen alle Spuren im Mix entweder auf dem linken oder dem rechten Stereokanal. Das muss geändert werden. Alle Spuren sollen in der Mitte des Stereobilds liegen. Auf dem rechten Monitor finden sie hierzu den Mixer. Er kann über das Geräte-Menü ein- und ausgeblendet werden.

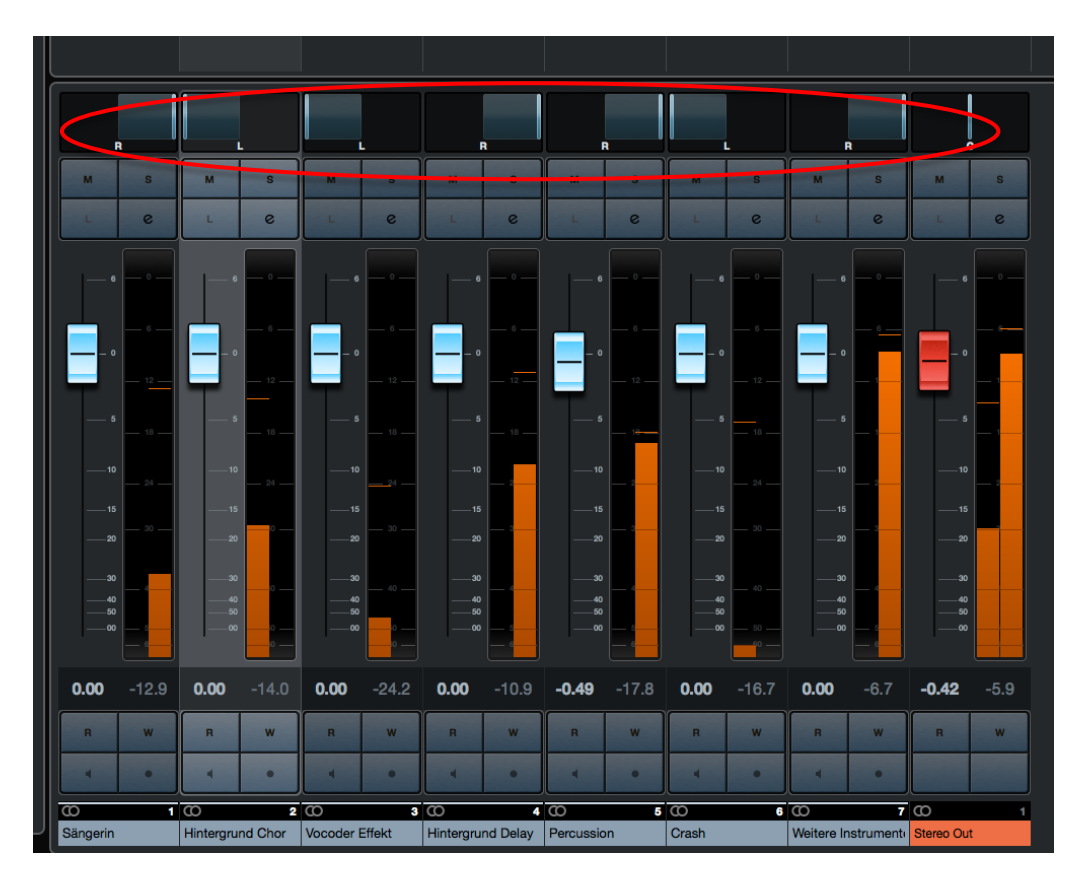

**Abb. 52:** Der Mixer in Nuendo, alle Spuren befinden sich ganz links oder ganz rechts im Stereobild.

## **Effekte**

Nachdem alle Spuren in der Mitte des Stereobilds liegen soll zunächst die "Sängerin"-Spur bearbeitet werden. Schalten Sie im Inspektor die Spur auf "solo".

## *Insert-Effekt Kompressor:*

Gehen Sie im Inspektor der "Sängerin"-Spur auf den Reiter Insert-Effekte und legen Sie unter "Dynamics/Compressor" das Effektgerät an. Im Effektgeräte-Fenster wählen Sie anschließend nachfolgende Werte aus. Zudem aktivieren Sie bitte "soft knee" und "live"

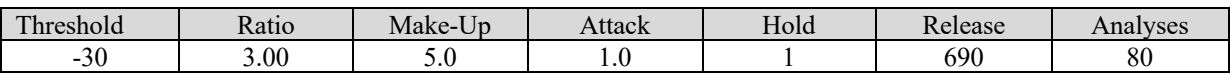

Hören Sie sich das Ergebnis an und vergleichen Sie es mit der Originalaufnahme. Dazu müssen Sie nur den Bypass-Schalter des Effektgeräts im Inspektor oder im Effektgeräte-Fenster betätigen. In Abb. 53 ist der Bypass-Schalter jeweils rot markiert.

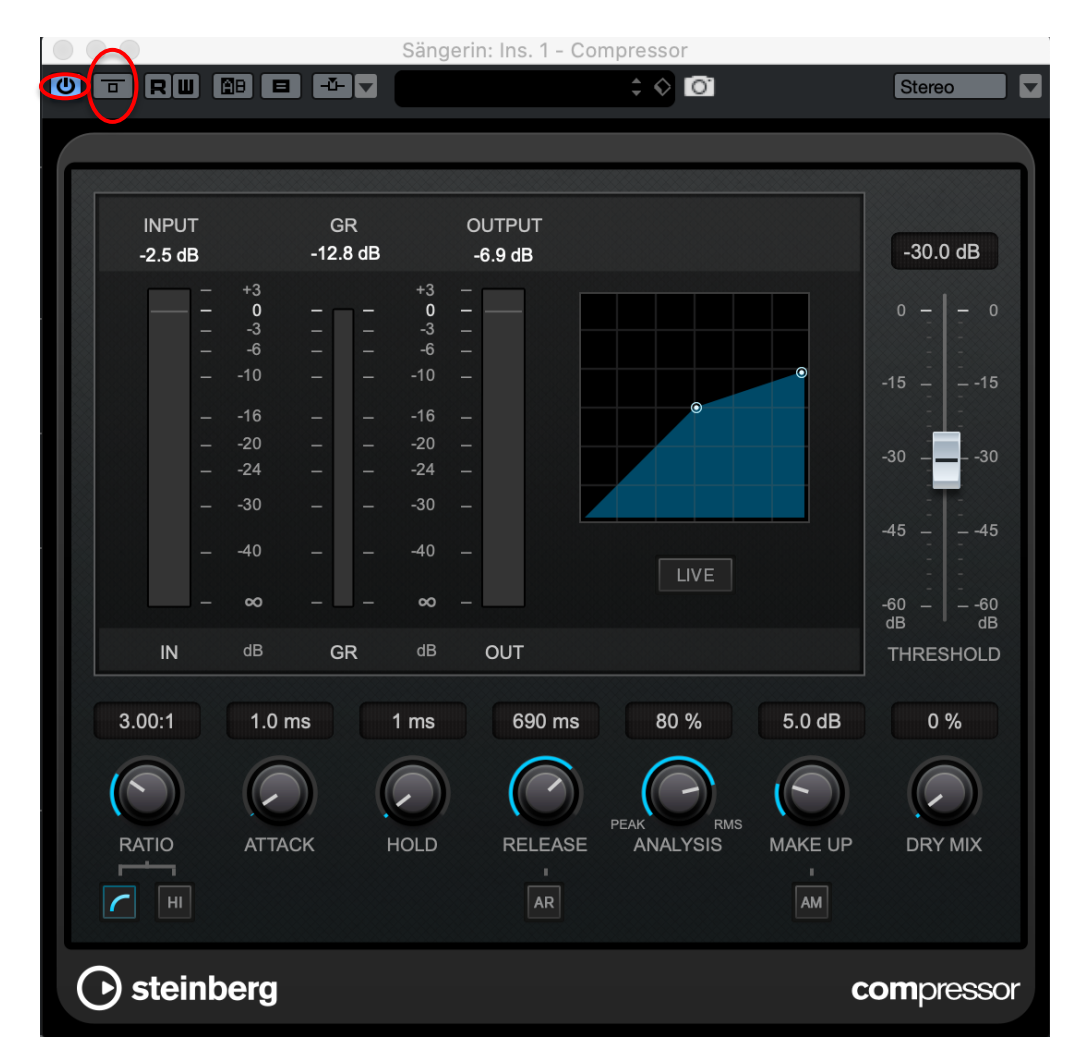

Abb. 53: Der Insert-Effekt "Compressor" in Nuendo und das dazugehörige Effektgeräte-Fenster.

## *Insert-Effekt Equalizer:*

Gehen Sie im Inspektor der "Sängerin"-Spur auf das Symbol "e". Es erscheint das Fenster "VST-Audiokanaleinstellungen – Sängerin". Hier sehen Sie den bereits eingestellten Insert-Effekt "Compressor" . Da die Sängerin noch ein wenig "dumpf" klingt, laden Sie im nächsten freien Slot den Studio EQ. Geben Sie nachfolgende Werte für den Equalizer ein. Damit der jeweilige Punkt auf der EQ-Kurve aktiviert ist, muss der On/Off-Schalter des Punktes markiert sein (vgl. Abb. 54).

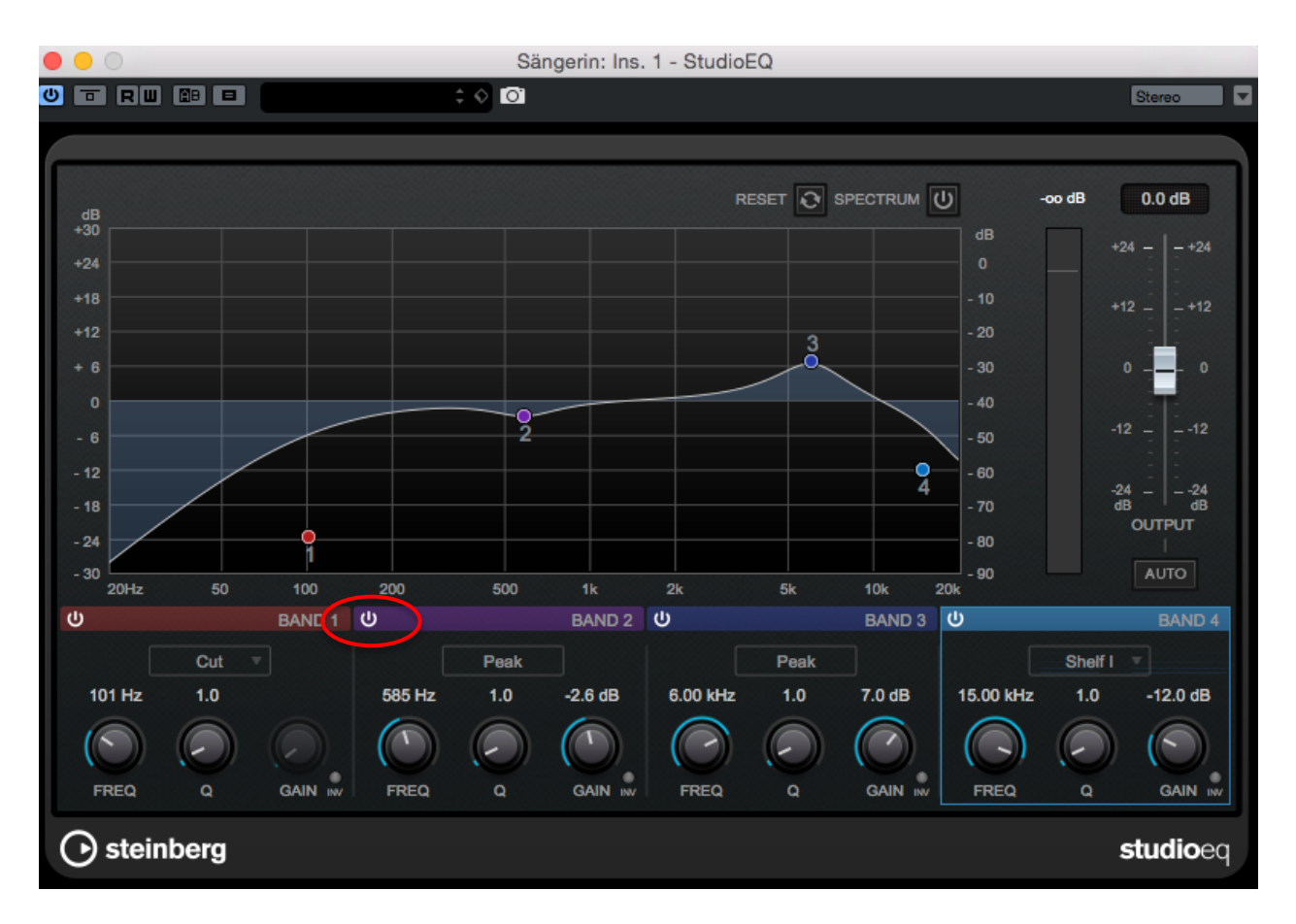

Abb. 54: Die Einstellungen für den Equalizer der Spur "Sängerin" in Nuendo.

## *Send-Effekt Chorus:*

Für jeden Send-Effekt muss ein Effektkanal angelegt werden. Öffnen Sie dazu das Fenster "Studio/Audioverbindungen" und klicken Sie unter "Gruppen/FX" auf "Effekt hinzufügen". Als Konfiguration wählen Sie "Stereo", als Effekt wählen Sie "Modulation/Chorus".

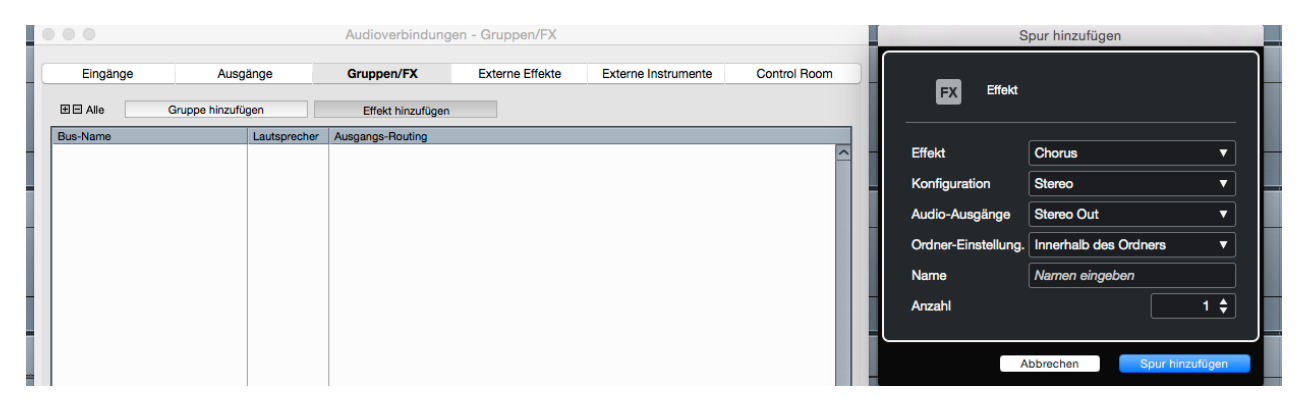

**Abb. 55:** Effektkanal hinzufügen.

Nun öffnet sich ein Fenster, in dem Sie die Einstellungen für den Effekt vornehmen können. Der Einfachheit halber stellen wir nicht alle Parameter per Hand ein, sondern wählen das Preset "Wide Backing Vocals" aus.

Schließlich müssen Sie den Effekt noch in einen Kanal einschleifen. Dazu wählen Sie die Spur "Hintergrund Chorus" aus und schalten diese auf "solo". Schalten Sie alle anderen Spuren stumm, der FX muss auch auf Solo stehen. Nun können Sie im Inspektor unter "Send-Effekte" den gerade angelegten Effekt-Kanal auswählen, aktivieren und anteilig dem Originalsignal auf der Spur hinzufügen (vgl. Abb. 56).

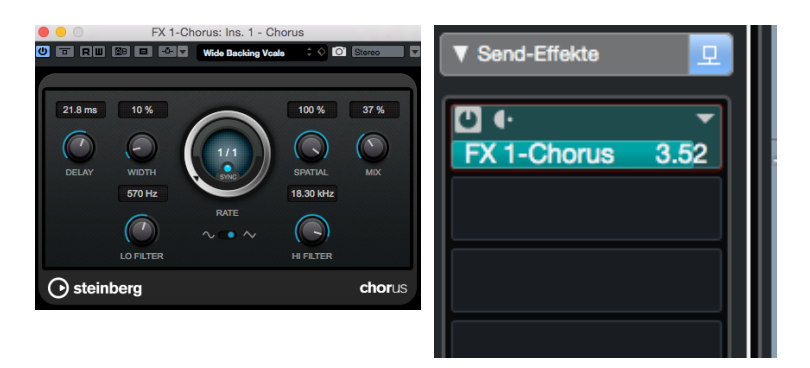

**Abb. 56:** Der Send-Effekt "Chorus" mit dem Preset "Wide Backing Vocals" im Effektgeräte-Fenster (links) und der Send-Effekt "Chorus" im Inspektor der Spur "Hintergrund Chorus".

THD

#### *Send-Effekt Flanger:*

Gehen Sie hierzu wie zuvor beim Chorus vor. Öffnen Sie das Fenster "Studio/Audioverbindungen" und klicken Sie unter "Gruppen/FX" auf "Effekt hinzufügen". Als Konfiguration wählen Sie "Stereo", als Effekt wählen Sie "Modulation/Flanger".

Nun öffnet sich ein Fenster, in dem Sie die Einstellungen für den Effekt vornehmen können. Stellen Sie folgende Werte ein, wie in Abb. 57 dargestellt ein.

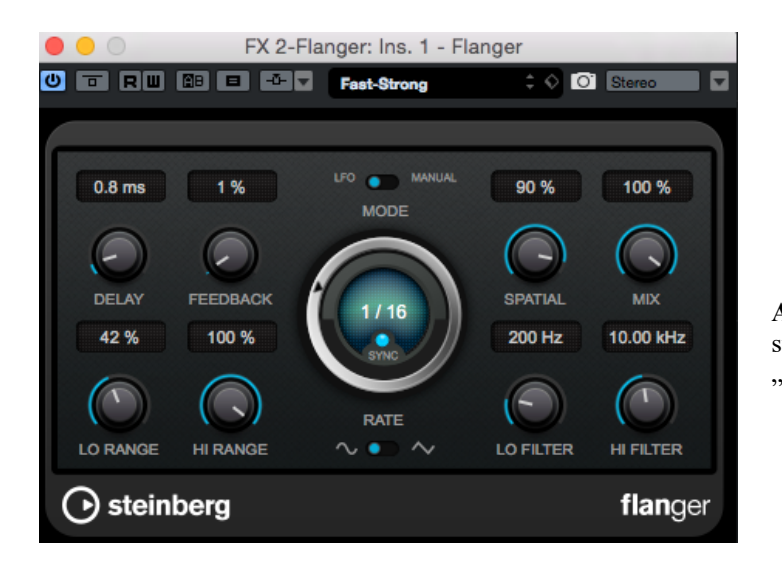

Abb. 57: Der Send-Effekt "Flanger" mit den einzustellenden Werten im Effektgeräte-Fenster für die "Percussion"-Spur.

Schließlich müssen Sie den Effekt wieder in den Kanal einschleifen. Dazu wählen Sie die Spur "Percussion" aus und schalten diese auf "solo". Muten Sie alle anderen Spuren. Nun können Sie im Inspektor wieder unter "Send-Effekte" den gerade angelegten Effekt-Kanal auswählen und aktivieren. Mischen Sie ihn mit dem Schieberegler in der gewünschten Stärke anteilig zum Originalsignal hinzu.

#### *Insert-Effekt Flanger:*

Gehen Sie im Inspektor der "Crash"-Spur auf den Reiter Insert-Effekte und legen Sie unter "Modulation/Flanger" das Effektgerät an. Im Effektgeräte-Fenster wählen Sie anschließend nachfolgende Werte aus:

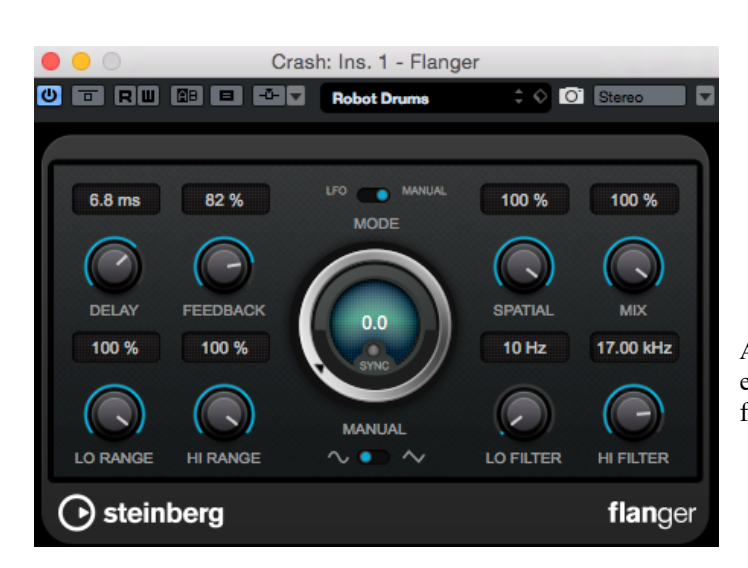

Abb. 58: Der Insert-Effekt "Flanger" mit den einzustellenden Werten im Effektgeräte-Fenster für die "Crash"-Spur.

THD

Hören Sie sich das Ergebnis an und vergleichen Sie es mit der Originalaufnahme. Dazu müssen Sie nur den On/Off- oder Bypass Schalter des Effektgeräts im Inspektor oder im Effektgeräte-Fenster betätigen. Drehen Sie den Mix Wert von 100% auf 15 % damit das Crash noch hörbar ist.

#### **Anpassen der Lautstärke, Mixdown**

Alle Einzel-Spuren, wie etwa "Vocoder Effekt" oder "Hintergrund Delay" sind in der vorliegenden Abmischung noch viel zu laut und zu dominant im Vergleich zu der Spur mit den weiteren Instrumenten. Passen sie deswegen die Lautstärken aller Einzel-Spuren im Mix-Fenster mit den Fadern so an, dass ein harmonischer Gesamtmix entsteht. Probieren Sie verschiedene Mischungsverhältnisse zwischen den Spuren aus bis Sie zu einemvernünftigen Gesamtsound kommen.

Achten Sie auch darauf, dass Ihre Gesamtmischung aller Spuren in der Summe nicht über +0dB liegt. Kontrollieren Sie deswegen im Mixer die Summenlautstärke. Beim "Stereo Out"-Masterregler ganz rechts im Mixer wird bei Übersteuerung – d.h. bei einer Summenmischung, die über +0dB liegt – eine rote Markierung "Clip" angezeigt (vgl. Abb. 59). Ein Klick mit der Maus darauf und die Markierung verschwindet. Sie können dann eine neue, leisere Mischung ausprobieren.

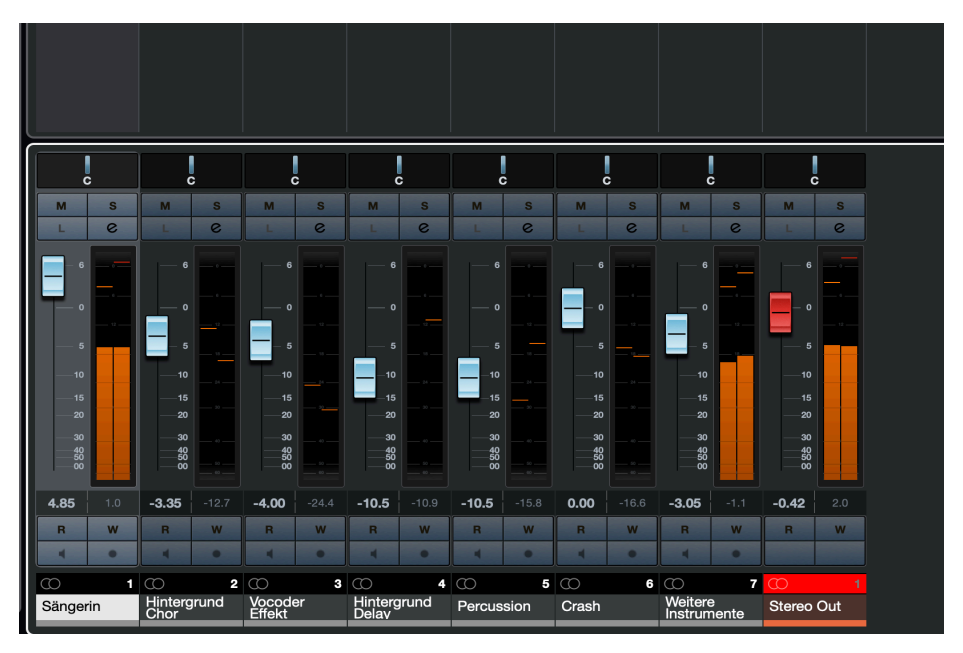

Abb. 59: Der Mischer in Nuendo mit einer als "zu laut" angezeigten Stereosumme ganz rechts.

#### **Export**

Als letzten Schritt exportieren Sie ihre fertige Musikabmischung. Markieren Sie hierzu alle Events auf den Spuren mit "cmd" + "a" und setzen Sie den linken und rechten Locator auf Anfang und Ende der Events ("alt" + "p"). Der zu exportierende Bereich ist nun mit einem türkisenen Balken markiert (vgl. Abb. 60). Kontrollieren Sie den Auswahlbereich damit keine Stille vor oder nach dem Track mit exportiert wird!

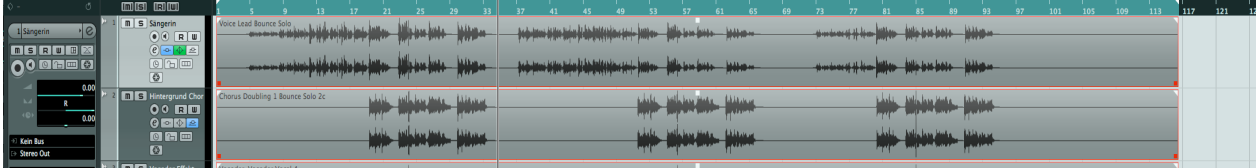

**Abb. 60:** Der Exportbereich in Nuendo.

Gehen Sie anschließend auf "Datei/Exportieren/Audio-Mixdown..." und speichern Sie das Projekt in Ihrem Gruppenordner unter "/Desktop/TTP/Versuch3/GruppeX/TTP V3 Musikpro**duktion.mp3"** ab. Verwenden Sie nachfolgende Exportparameter und exportieren Sie die Datei.

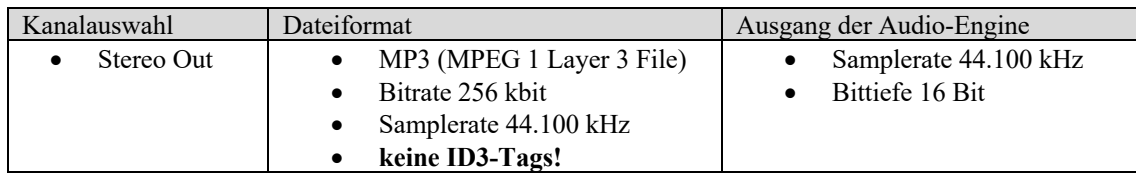

 **Abb. 61:** Exportparameter

Hinweis: Die hier einzustellenden Exportparameter sind auch die Standardparameter für die Audiodateien beim Internetradio der Hochschule Radio WebWelle.

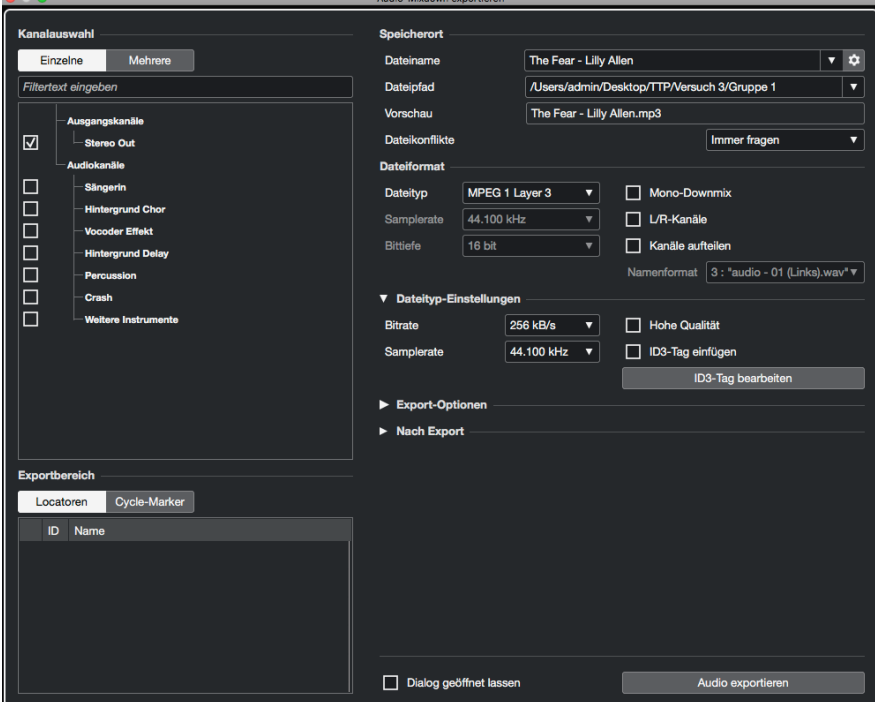

Abb. 62: Das "Audio-Mixdown exportieren" – Fenster in Nuendo

Besprechen Sie das Ergebnis anschließend mit dem Versuchsleiter.